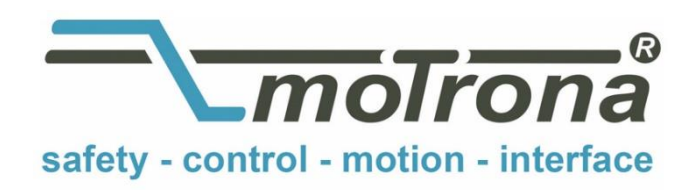

motrona GmbH Zeppelinstraße 16 78244 Gottmadingen Tel. +49 (0)7731-9332-0 Fax +49 (0)7731-9332-30 info@motrona.com www.motrona.com

# Firmware BY 701.06

for use with motrona motion controller types MC 700 and MC720

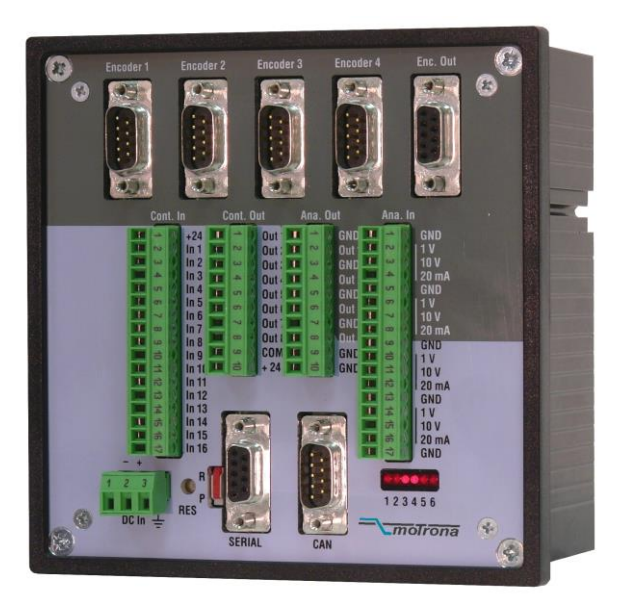

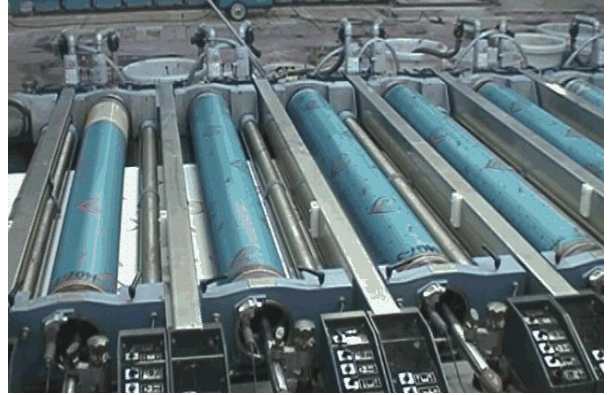

Application example: Multi color printing machine with individually driven Screen rolls.

- Precision angular synchronization of up to 4 axis
- Operation with physical master (incremental encoder) or virtual master with selectable ramps and speeds
- Outstanding control facilities for relative position and phase, with index- and print mark signals
- Suitable for "stand-alone" operation as well as for connection to Field bus systems (CAN-Bus, PROFIBUS etc.)

## Operating Instructions

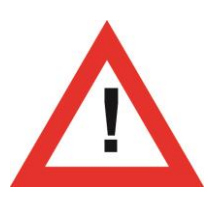

## Safety Instructions

- This manual is an essential part of the unit and contains important hints about function, correct handling and commissioning. Non-observance can result in damage to the unit or the machine or even in injury to persons using the equipment!
- The unit must only be installed, connected and activated by a qualified electrician
- It is a must to observe all general and also all country-specific and applicationspecific safety standards
- When this unit is used with applications where failure or maloperation could cause damage to a machine or hazard to the operating staff, it is indispensable to meet effective precautions in order to avoid such consequences
- Regarding installation, wiring, environmental conditions, screening of cables and earthing, you must follow the general standards of industrial automation industry
- Errors and omissions excepted –

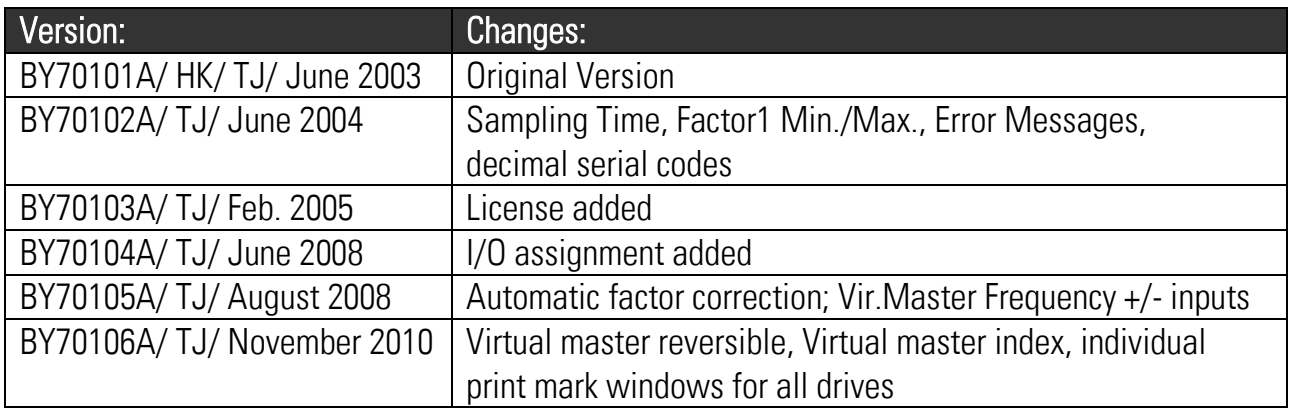

## **Table of Contents**

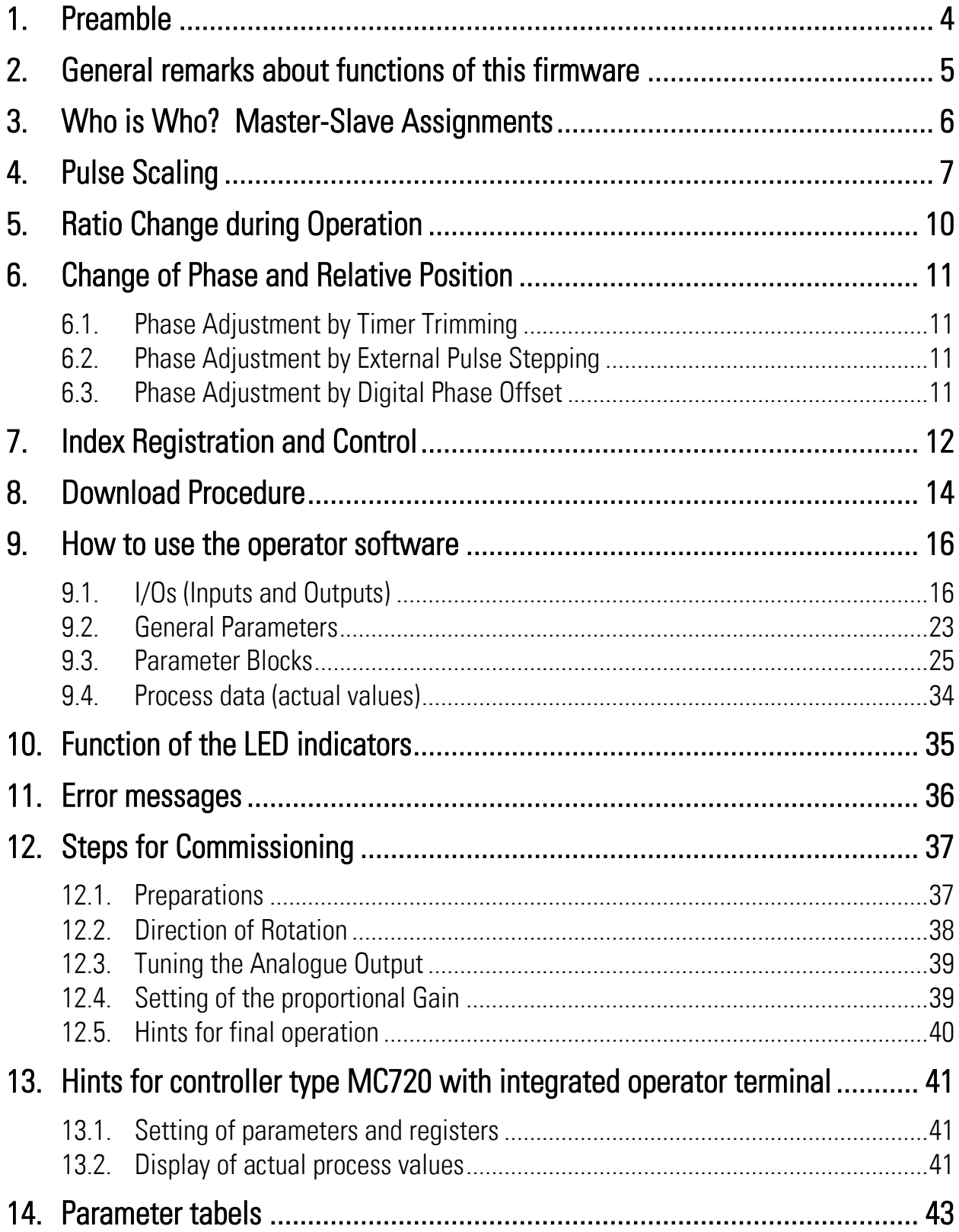

## 1. Preamble

This document provides all information about the BY701 firmware, including parameters, variables and hints for commissioning.

To implement this application, you will need:

- 1. A motion controller hardware of types MC700 or MC720
- 2. A PC or Laptop with operating system Windows 95, 98, NT, 2000 or XP and serial interface (RS232)
- 3. The motrona CD containing the PC operator software OS5.1, the firmware file BY701xxx.ecr and the pdf files for the manuals MC700xxx.pdf (hardware description, connections, and specifications) and BY701xxx.pdf (description of the firmware as actually at hand)

#### All of above files are also available for free download from our homepage:

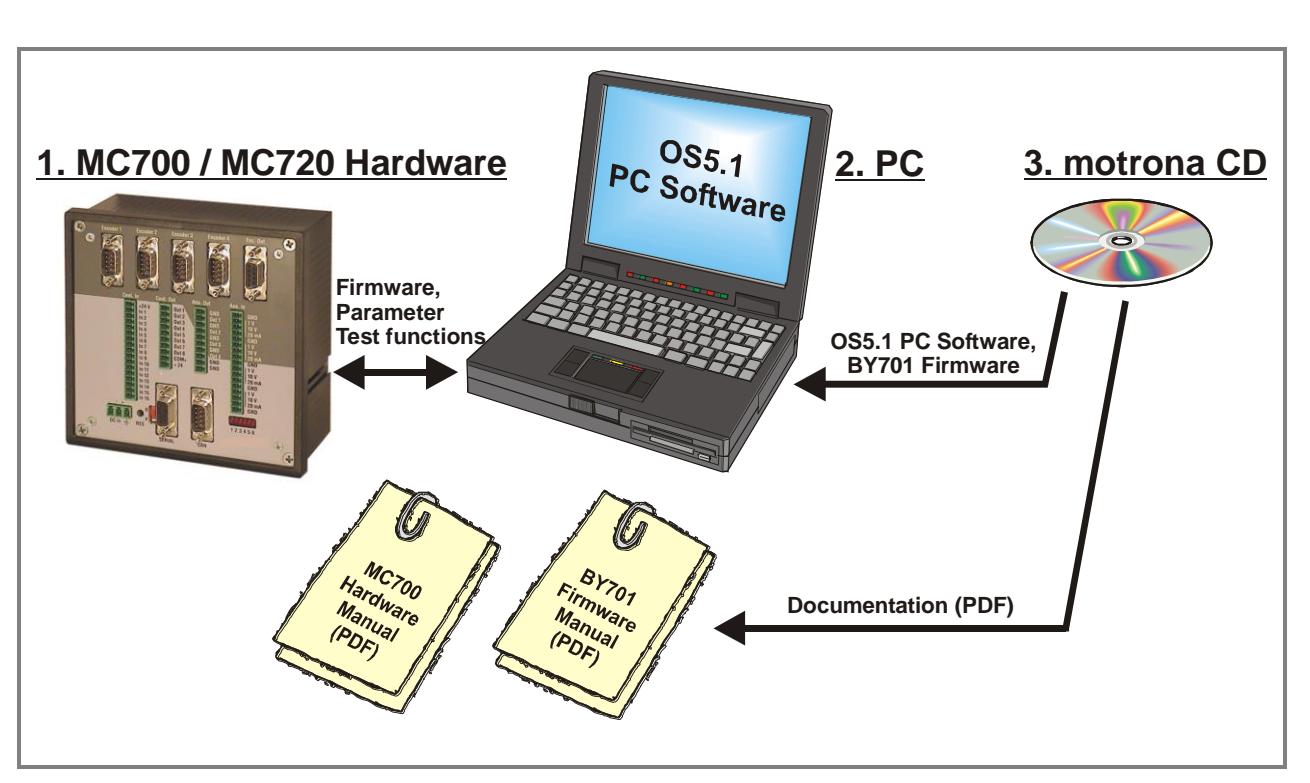

Moreover, at the "Applications" site of above homepage you can watch a short demo movie (movie No.1), showing a typical application of the firmware described here.

#### The BY701 firmware is liable to payment of a license fee and can only be used with the corresponding license key!

www.motrona.com

## 2. General remarks about functions of this firmware

The BY 701 firmware is suitable for applications requiring either an angular synchronization of drives (electronic shaft) or adjustable ratio synchronization (electronic gearbox).

Short control loop cycles (approx. 1 ms) combined with the smart algorithms of calculation provide excellent accuracy, efficiency and performance.

One controller type MC700 or MC720 can operate up to 4 axes. There are outstanding features for change of speed ratios and angular phase conditions available, working in standstill or on the fly, and also index and print mark registration is included.

By software, every drive can be assigned to follow either to a physical master or to a virtual master.

As a physical master (see application A) any remote motion can be used that is monitored by an incremental encoder. But also Slaves under control of the unit can again be defined as master of another drive.

As a virtual Master (see application B), a fictive drive inside the controller is used, of which the speed and the acceleration/deceleration ramps can be set by software. All slaves then follow increment by increment to this fictive master drive.

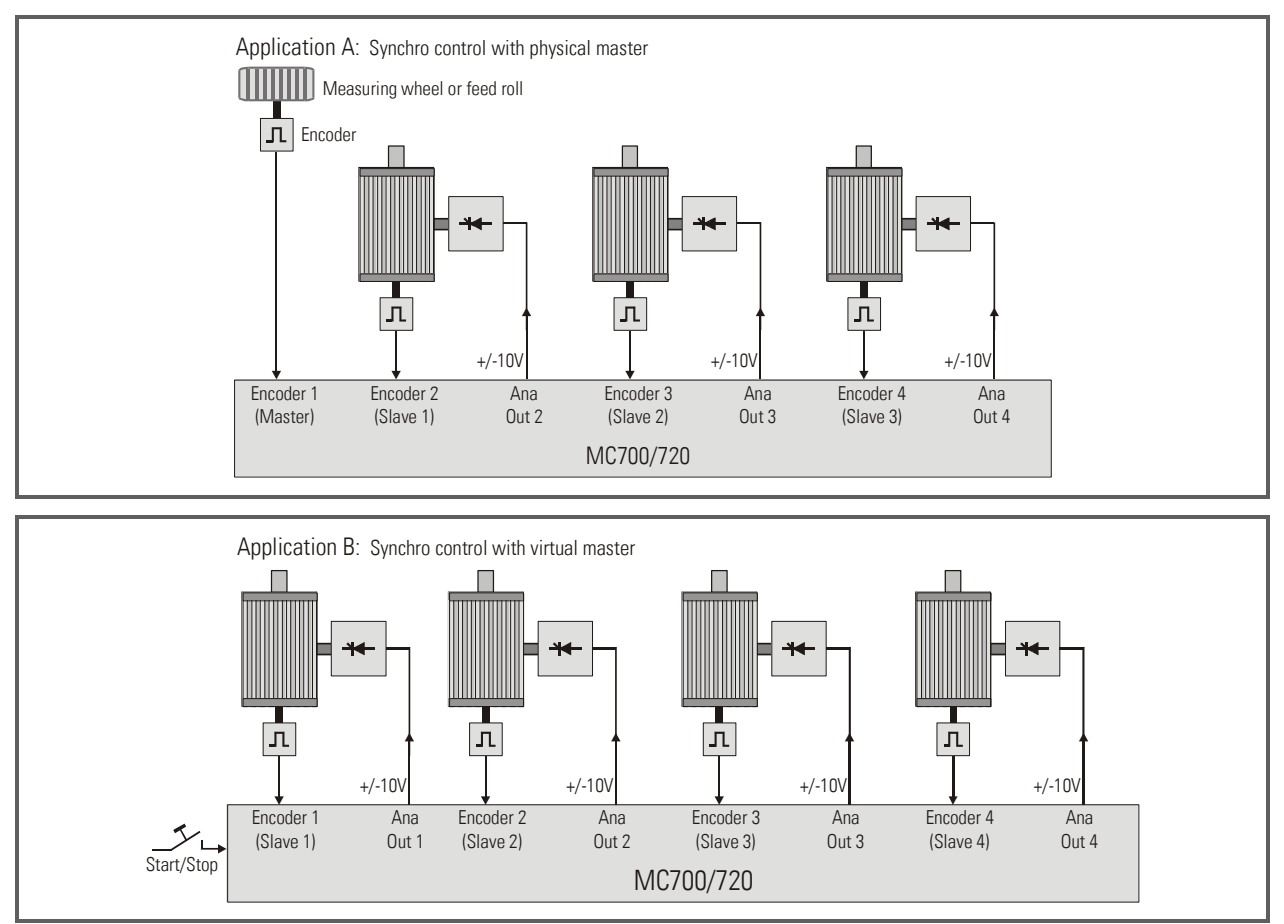

## 3. Who is Who? Master-Slave Assignments

Assignments of the whole Master-Slave structure can be made by the register "Master Assignment" which can be set individually for each of the 4 drives. Master can be either the Virtual Master Axis or drive 1 or drive 2, whereas drives 3 and 4 can only operate as a slave of one of these masters. It is also possible to define both, drive 1 and drive 2 as Masters at a time, and to assign slaves to each.

For cascading, the frequency of the "Encoder Output" can be used, where either the virtual master frequency or the frequency of Encoder Input 1 is available (depending on register "Frequency Select)

**1 a 2 a 2 a 1 1 1 1 1 1 1 1 1 1 1 1 1 1 1 1 1 1 1 1 1 1 1 1 1 1 1 1 1 1 1 1 1** Master Slave **Master** Master Slave **Master Slave Master Slave Master**  von/of Assignment von Assignment von Assignment von Assignment **1 2** Virtual Virtual **0 0** Master **Master** Virtual Virtual **0 0**  $(1) 1$  $(1) 1$ Master Master  $\mathbf{c}$ **1 1**  $\mathbf{Q}$ **2**  $\mathbf{Q}$ **2 2**  $\mathbf \Pi$ Л  $\mathbf \Pi$ Л **2 Encoder 4 Encoder 1 Encoder 1 Encoder 3**Cascade **Input Input Input**  $\mathbf \Pi$ **Input Encoder**  $\Box$ Output **<sup>1</sup>** Л Virtual **0** л **(Frequency select) Master MC700/720**

The subsequent diagram explains the possible Master-Slave configurations.

Axis which are only used as master or which are not used at all are disabled by setting parameter "Mode" to zero.

## 4. Pulse Scaling

For easy adaption of the synchronizer to operational and physical conditions (gear ratios, encoder resolution, roll diameters etc.), both, Master and Slave pulses can be scaled separately. The scaling factor "Factor 1" provides pulse scaling for the Master channel and the scaling factor "Factor 2" does the same for the slave. Both factors are 5 decade and operate in a range from 0.0001 to 9.9999. Setting them both to 1.0000 will result in a 1:1 speed and phase synchronization.

There are the following ways to set the factors:

- Fixed factor settings by Laptop/PC. This way of setting is recommended when the speed ratios are fixed and never need to be changed
- Setting by keypad and LCD menu (MC720 only). This way of setting is recommended with stand-alone applications, where the speed ratios need to be changed during operation.\*
- By communication with a superior control system via serial RS232/RS485 or CAN-Bus or PROFIBUS. This will be used mostly with more sophisticated applications in multi-drive systems.

Independent of the way of factor setting, the slave always changes its shaft position with respect to the master according to the following formulae:

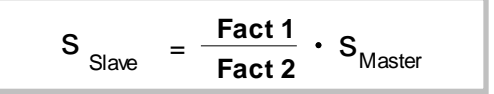

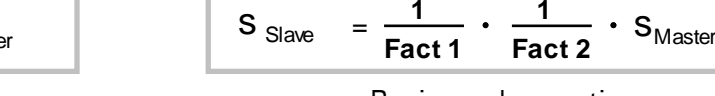

Proportional operation *Proportional operation Proportional operation Reciprocal operation* 

(Reziprok-Betrieb *reciprocal operation )*

Proportional or reciprocal operation can be selected by parameter "LV-Calculation".

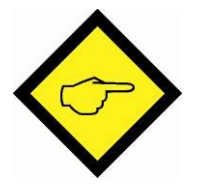

#### Remarks to previous formulae:

When **positional** and **angular synchronization** is required, we recommend setting  $S_{Master}$  and  $S_{Slave}$  to the number of pulses received from the encoders when both drives move a defined synchronous distance (e. g. one machine cycle).

When only **speed synchronization** is needed (i.e. speed errors in a range of 0.01% can be accepted),  $S_{Master}$  and  $S_{Slave}$  can also be set to the encoder frequencies at synchronous speed.

At any time, **Factor1 represents a variable** that must be used for change of speed ratios, whereas Factor2 in general is a machine constant to be set only one time upon commissioning.

\*) Setting parameters via keypad of the MC720 is only possible during standstill of the machine! Where it is necessary to change parameter values during operation you must use serial interface or fieldbus interface.

#### Example for calculation of the Factors

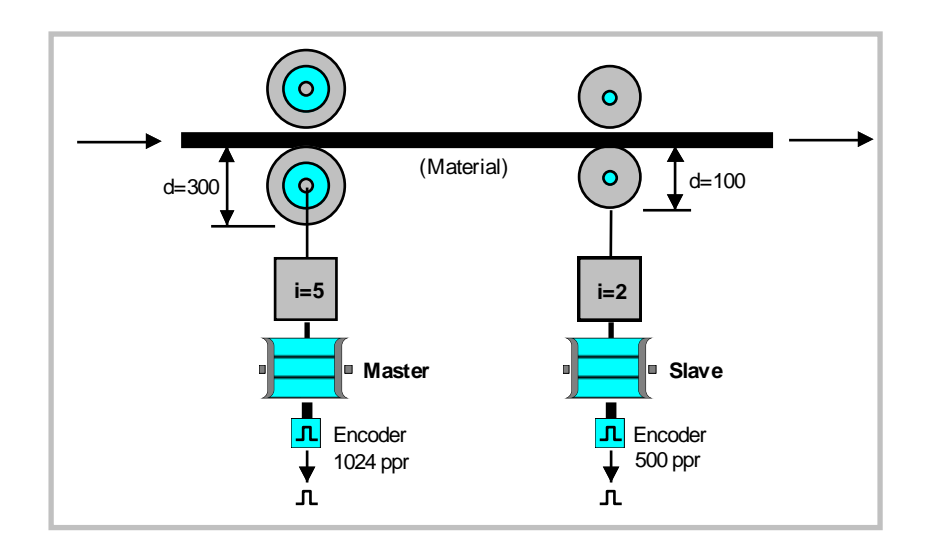

With one full revolution of the master roll, we receive 5 x 1024 = 5120 pulses from the master encoder. If the material must pass the roll without any tension, the slave roll would exactly need 3 revolutions at the same time.

So we will get  $3 \times 2 \times 500 = 3000$  impulses from the slave encoder.

This means, we need 3000 slave pulses for every 5120 master pulses to operate synchronously. We subsequently have to set up Factor 1 and Factor 2 so, that the relation

#### 5120 x Factor1 =  $3000$  x Factor2

becomes true. The simplest way to do this, is to set the factors exactly to the digital value of the impulse numbers from the opposite side, i.e. Factor  $1 = 0.3000$  and Factor  $2 = 0.5120$ . This will absolutely satisfy our equation and we will also not get any cumulating errors with respect to angles and positions.

However, it might be clearer for an operator, when for a 1:1 ratio also the Factor 1 setting would be 1.0000. This can be achieved by a proportional conversion of Factor 2:

#### $Factor2 = 5120 : 3000 = 1.70666666666...$

This allows setting Factor1 to the comprehensible value of 1.0000. However, because our settings are limited to totally 5 digits, we now will have to set Factor2 = 1.0767. This causes an extremely small and undetectable error in speed, but this error will cumulate in terms of angle and position.

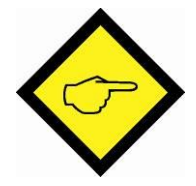

Hint 1: It is best, whenever possible, to have Factor 1 and Factor 2 in a numeric range of 0.1000 - 2.0000. This allows the BY to use the full 12 Bit resolution of all D/A converters. When, for example, the factor calculation results in figures like 4.5000 and 7.8000, it is better to set 0.4500 and 0.7800 (or 0.9000 and 1.5600 or any other proportional values within the recommended range) to ensure best operation.

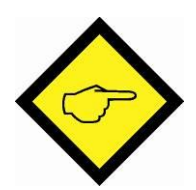

**Hint 2:** It is best to choose the ppr number of the encoders to receive frequencies in approximately the same range on both sides. For example, it may be difficult to synchronies 100 Hz on one side with 200 kHz on the other side.

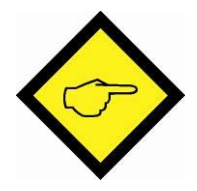

Hint 3: For the total result of pulse scaling, please observe also your edgecount settings (x1, x2 or x4) as selected under parameter "Mode Counter" for each encoder channel.

## 5. Ratio Change during Operation

The speed ratio can be changed at any time by changing Factor1. Changing Fact1 from 1.0000 to 2.0000 results in double slave speed (with proportional mode) or half of the slave speed (with reciprocal mode).

The **speed transition** can be sudden or soft. The slave approaches its new speed via an adjustable ramp.

With some applications, the numerical value of the speed ratio is unknown and the operator has to find it out by his own observation and **feeling**.

For these applications, the firmware provides a Factor Trim Function. Starting from the programmed basic value, Factor1 can be incremented or decremented via external pushbuttons "+" and "-". While keeping the button down, Factor 1 will increase or decrease with an adjustable searching speed.

When releasing the button, the last value will be frozen for further control of the drive speeds.

To avoid wrong operator settings, the remotely accessible range of Factor1 can be limited by the parameters Factor1-min and Factor1-max.

## 6. Change of Phase and Relative Position

The relative phase situation between Master and Slave is normally set by the state upon power-up or with the last Reset signal (in index modes, the index edges and the programmed phase displacement define the relative position, see chapter 7.)

During all the operation, this initial phase condition is held without errors, unless the operator uses one of three available phase adjustment facilities:

### 6.1. Phase Adjustment by Timer Trimming

This function, activated by the "Trim +" and "Trim -" inputs, provides a temporary higher or lower slave speed which will result in a phase displacement between the motor shafts. When releasing the trim buttons, the drives will synchronies again in their new relative position. The differential trim speed is adjustable and operates as a speed addition or a subtraction to the slave, without consideration of the actual absolute speed. This is why the trim function can also be used at standstill, to move the slave into a convenient start-up position.

As an example, the trim function is ideal for a multi color print machine, to adjust the register manually.

### 6.2. Phase Adjustment by External Pulse Stepping

In this operation mode, the trim inputs operate as edge triggered pulse inputs and each positive transition will displace the slave shaft position exactly by one encoder impulse (Trim $+$  = forward, Trim- = reverse). This function allows, for example, a PLC control to step the phase to different, fully repeatable positions during operation or standstill, in accordance with different product dimensions on a machine. Also is it possible to operate the controller like a differential **gearbox**, because the slave can move according to the sum or difference of two other drive speeds.

### 6.3. Phase Adjustment by Digital Phase Offset

The unit provides an Offset register, which can be set to a desired number of encoder pulses. In Mode 3, while input Index is held high, every rising edge at the Trim+ or Trim- input will displace the actual phase forward or backwards respectively by the number of offset pulses.

This function, as an example, can be used to create a gap between two products during the transition from a master conveyor to a slave conveyor.

## 7. Index Registration and Control

Index or marker pulses are used to automatically set the drives or the material into a correct relative position. It is possible to **either** use the zero pulse inputs on the encoder terminals (Z and /Z, 5V RS422) or the HTL index inputs (10...30V). Register "Index Mode" selects which of the inputs are active.

It is possible to enter the phase displacement "M" between the marker pulses by keypad or by communication, and to change it at any time, at standstill or on the fly (Register "Phase offset").

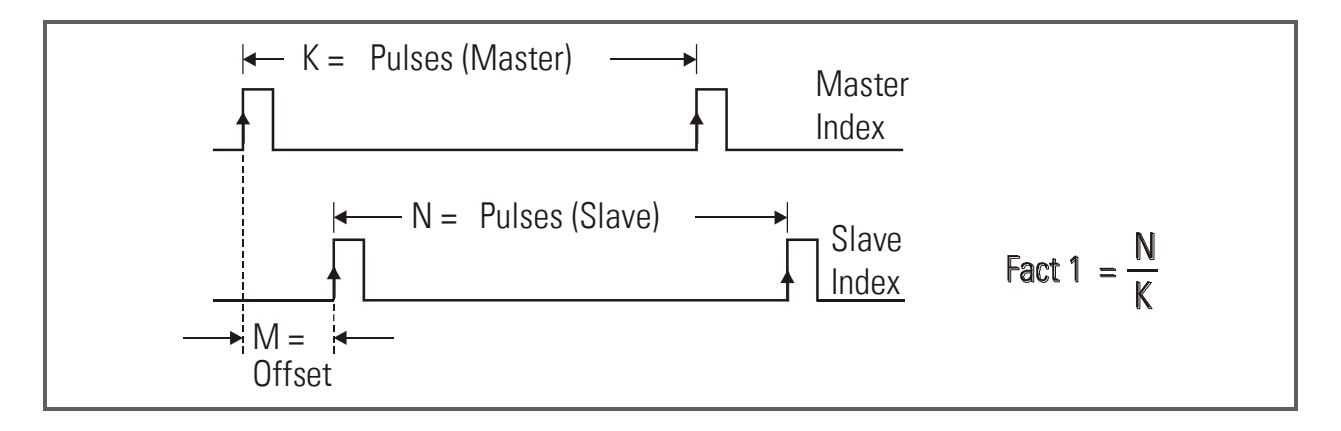

The parameter **Factor 1** is used to adapt different pulse numbers  $K$  and  $N$  on both encoders. The number of slave pulses N must be set to register "Impulse Index".

The formula in the figure above shows how to find the correct setting of Factor1.

The offset needs to be set directly as "number of slave impulses" and has a setting range from  $-N/2$  to  $+N/2$  which means -180 $^{\circ}$  to +180 $^{\circ}$  of displacement (0 to 360 $^{\circ}$  round loop).

Between two marker signals, the drives operate in a normal digital synchronization. The master pulses are scaled with Factor 1, but the slave impulses count with a fixed Factor2 = 1.0000 in Index mode.

A positive edge on the slave index input starts a phase comparison with the previous master index and a correction, if not coincident to the offset M. Additional phase adjustment, as described in the previous section, is also possible in index mode, i.e., starting from an initial phase position, the final phase can be easily tuned, by pushbuttons or PLC, if applicable. The new phase can be restored to the phase offset register by PLC by a store command.

The master index input is equipped with a programmable index divider, which, for example, allows evaluation of only every 5th marker pulse.

The slave index input is locked in a way that it is open only once after each valid master marker pulse.

Operation Mode 8 provides a fully unlocked function of the index inputs and every couple of marker impulses will cause a correction, no matter if the master leads the slave index or viceversa.

This mode needs setting of the "Impulse Index" register to the maximum slave index distance (setting in slave encoder increments). Phase errors greater than one-half of this setting will not be corrected. In this mode, the differential speed for making phase corrections can be set by the register "Trim speed".

Mode 8 is perfectly suitable for compensation of wheel slip with large cranes (reference marks on the rails, see special description "Version B25" available on request) and to equalize different distances between products while passing from a master conveyor to a slave conveyor.

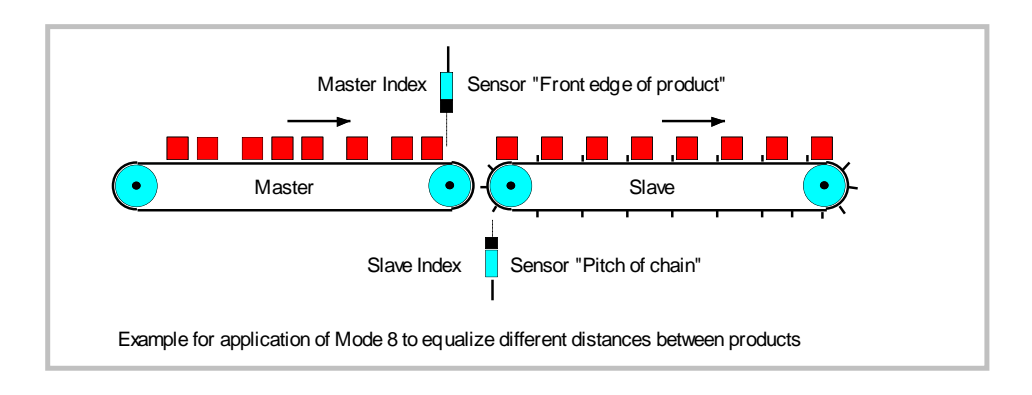

## 8. Download Procedure

Ex factory, all MC 700- and MC 720 controllers have loaded the MCBase firmware, which was used for factory testing purposes.

To download an application firmware, please take the following steps:

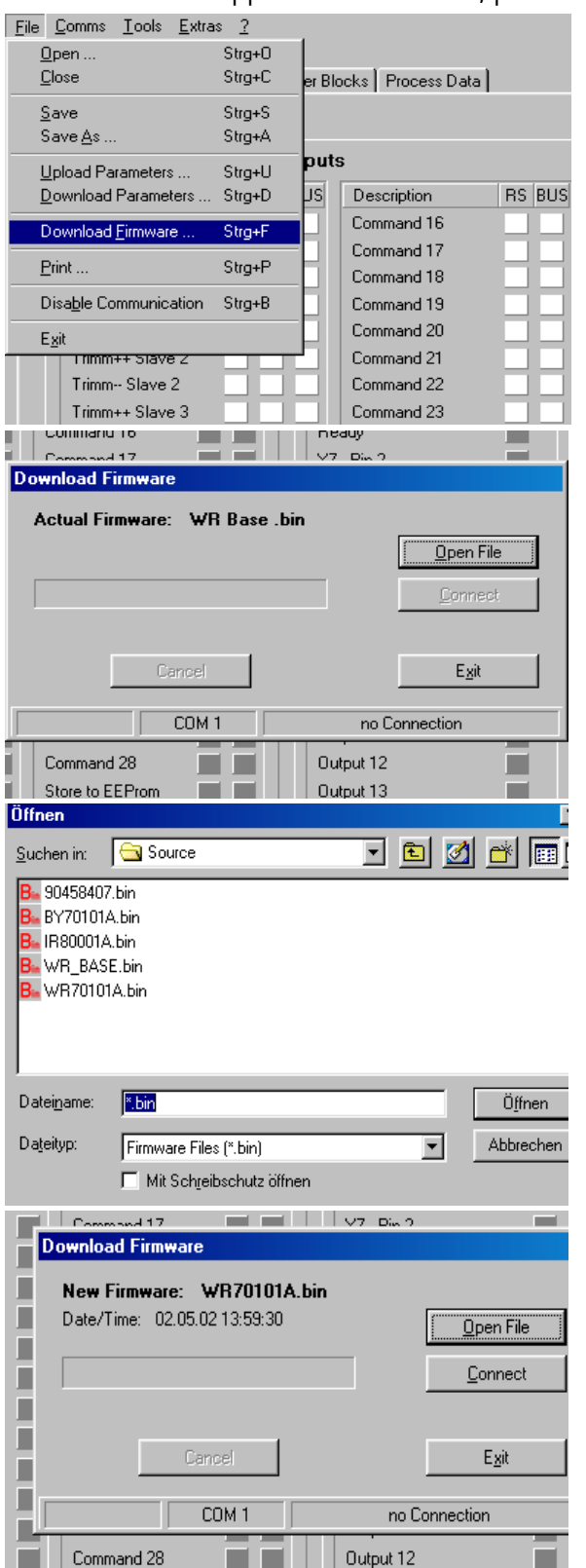

- Connect the PC to the controller, using a RS232 cable (see 3.8 of the hardware manual). Apply power to the controller and start the OS5.1 PC software. Select "Download Firmware" from the "File" menu.
- The screen now indicates the firmware which is actually loaded to the unit, in general "MCBaseXX.bin"

 Click to "Open File" and select drive and file name of the download firmware (BY701xxx.bin).

• Then click to "Connect".

(Pictures beside use screenshots of firmware WR70101a.bin)

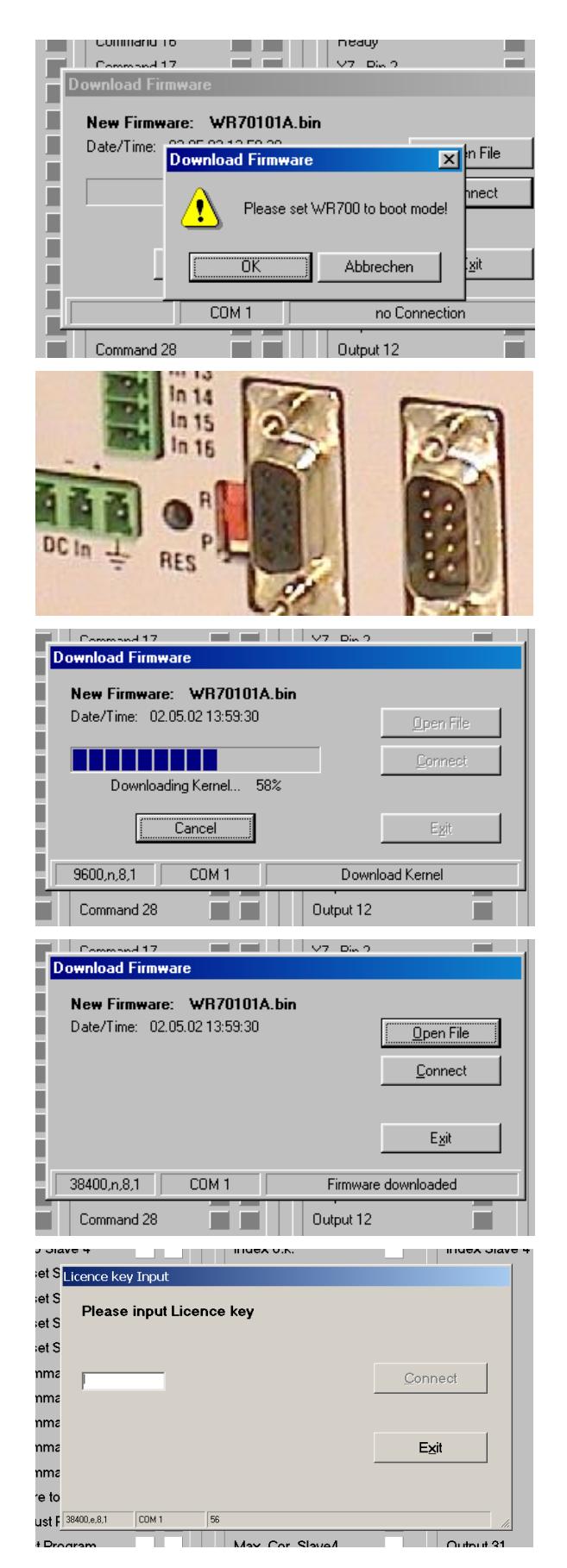

- The PC now requests you to set the controller to the "boot mode". To do this, slide the front switch from the "Run" position to the "Program" position and push the Reset button located behind the front plate, by means of a pen or a small screw driver
- Click "OK" to start the download

• The download uses several loading steps. The progress is displayed on the screen.

- After successful conclusion of the procedure
- a. click to "Exit"
- b. slide the switch back to the "Run" position
- c. activate the Reset button for new initialization of the controller
- Finally you must input the license key:
- a. Select "Input license key"" from the "File" menu
- b: Input the license key and click to "connect"

## 9. How to use the operator software

The OS5 software uses a clear structure of register cards and the contents automatically adapt to the firmware of the controller.

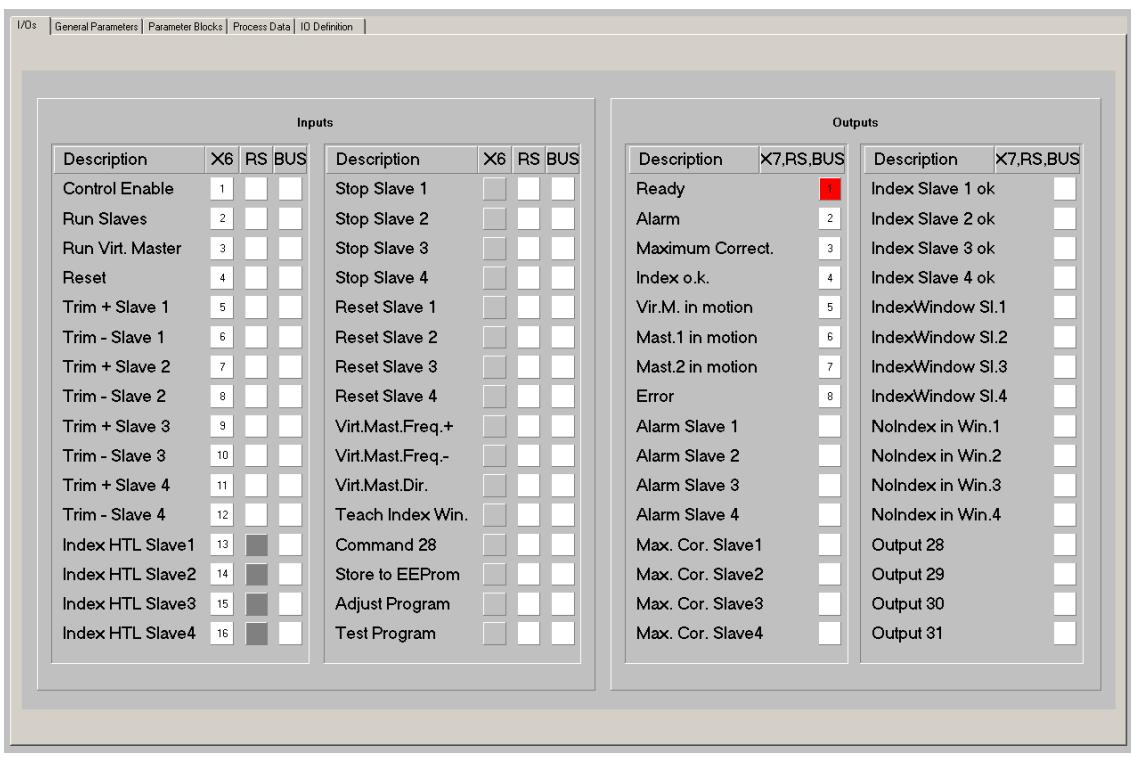

### 9.1. I/Os (Inputs and Outputs)

This register card shows the logical state of all digital inputs and outputs.

#### 9.1.1. Inputs

Input signals that are in use for the current application are marked with its designation, whereas unused inputs are marked with "Command …" only.

It is possible to assign each input signal to any of the 16 hardware inputs that are accessible via screw terminal X6 (marked "Cont.In"), please see chapter 9.1.3 for details. The number of the hardware input "In…" assigned to the input signal is displayed in column "X6". (Please note: "In …" input numbering is not equal to X6 connector pin numbering!) Indicator boxes in the column marked "X6" shine blue, when the associated hardware input signal terminal X6 is HIGH, LOW state is white. Where the input signal has not been assigned to any hardware input, the box remains grey.

Indicator boxes in the columns marked "RS" shine blue, when the associated input signal has been switched on via serial link. White box means "signal off". You can switch on and off every input from your PC by clicking to the corresponding indicator box in the "RS" column. Indicator boxes in the column "BUS" shine blue, when the associated input signal has been switched on via CAN-Bus. White box means again "signal off".

All input signals can be controlled via serial interface or CAN-Bus, independent of they are assigned to a hardware input or not.

All input signals follow a logical "OR" conjunction and the input signal is in "ON" state when at least one of the associated boxes shine blue.

#### Meaning and function of the input signals:

 $\sqrt{ }$ = static operation

 $\overline{\mathcal{F}}$ = dynamic operation, rising edge

Ser/Bus = Activation by serial command or by field bus only.

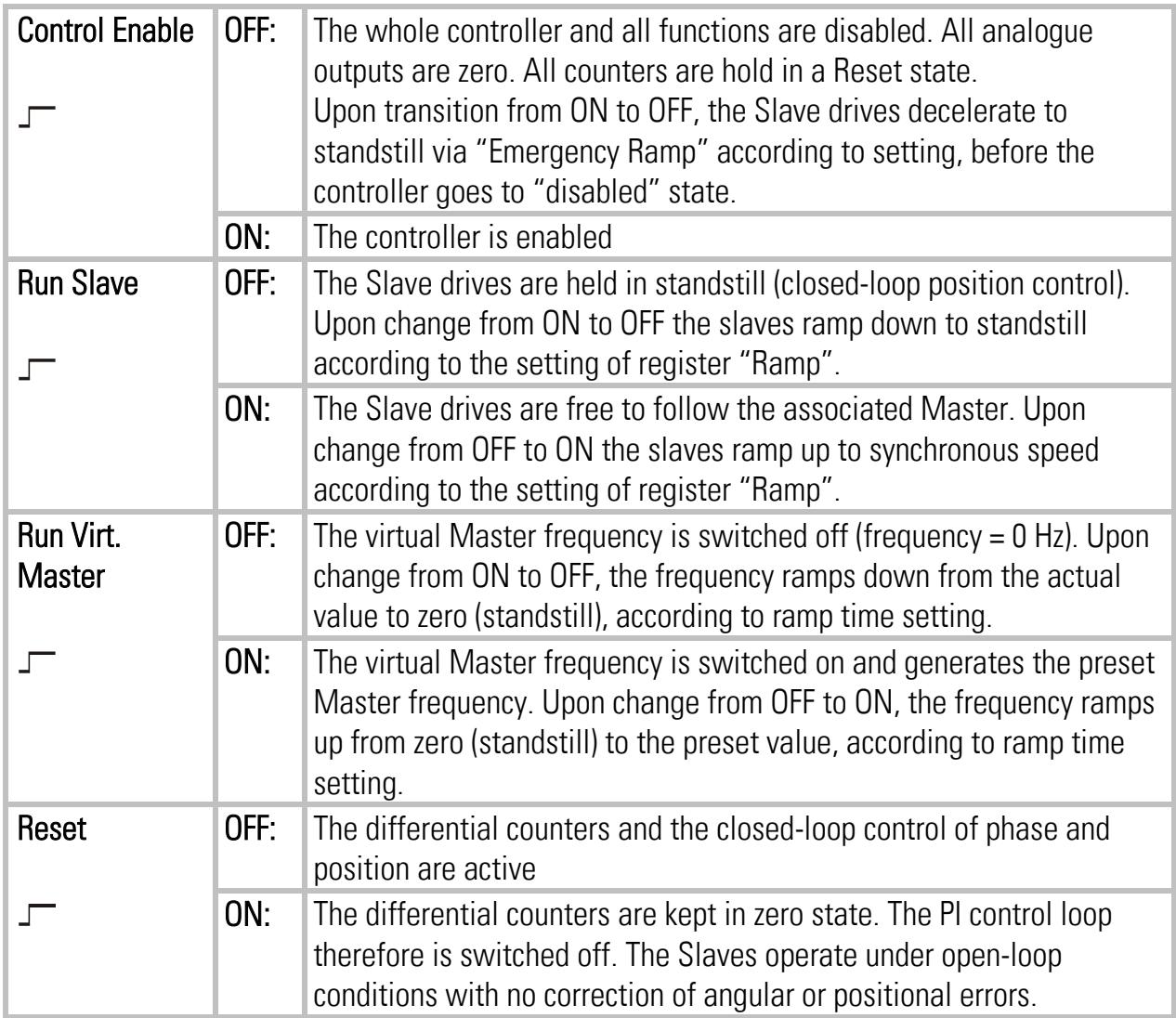

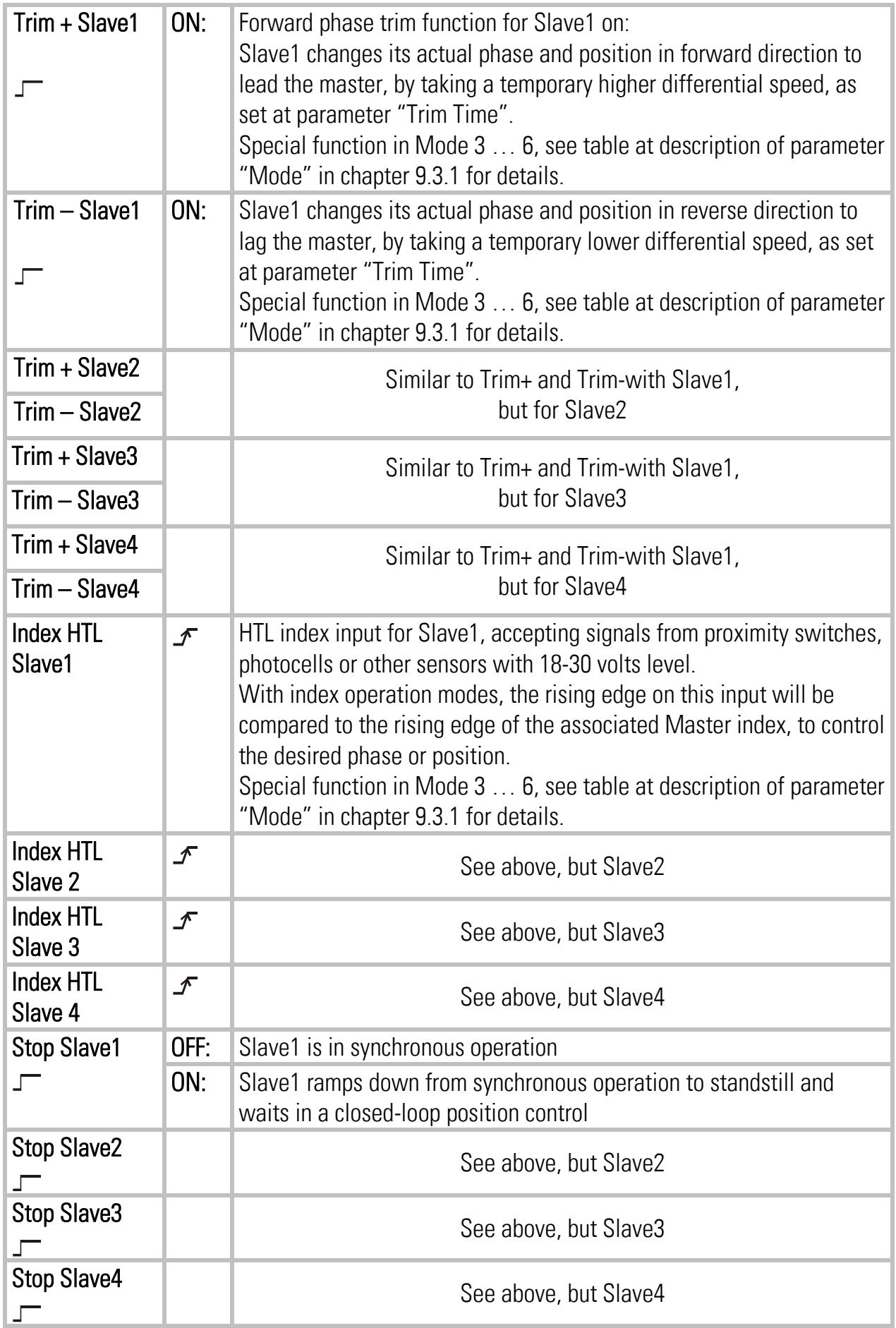

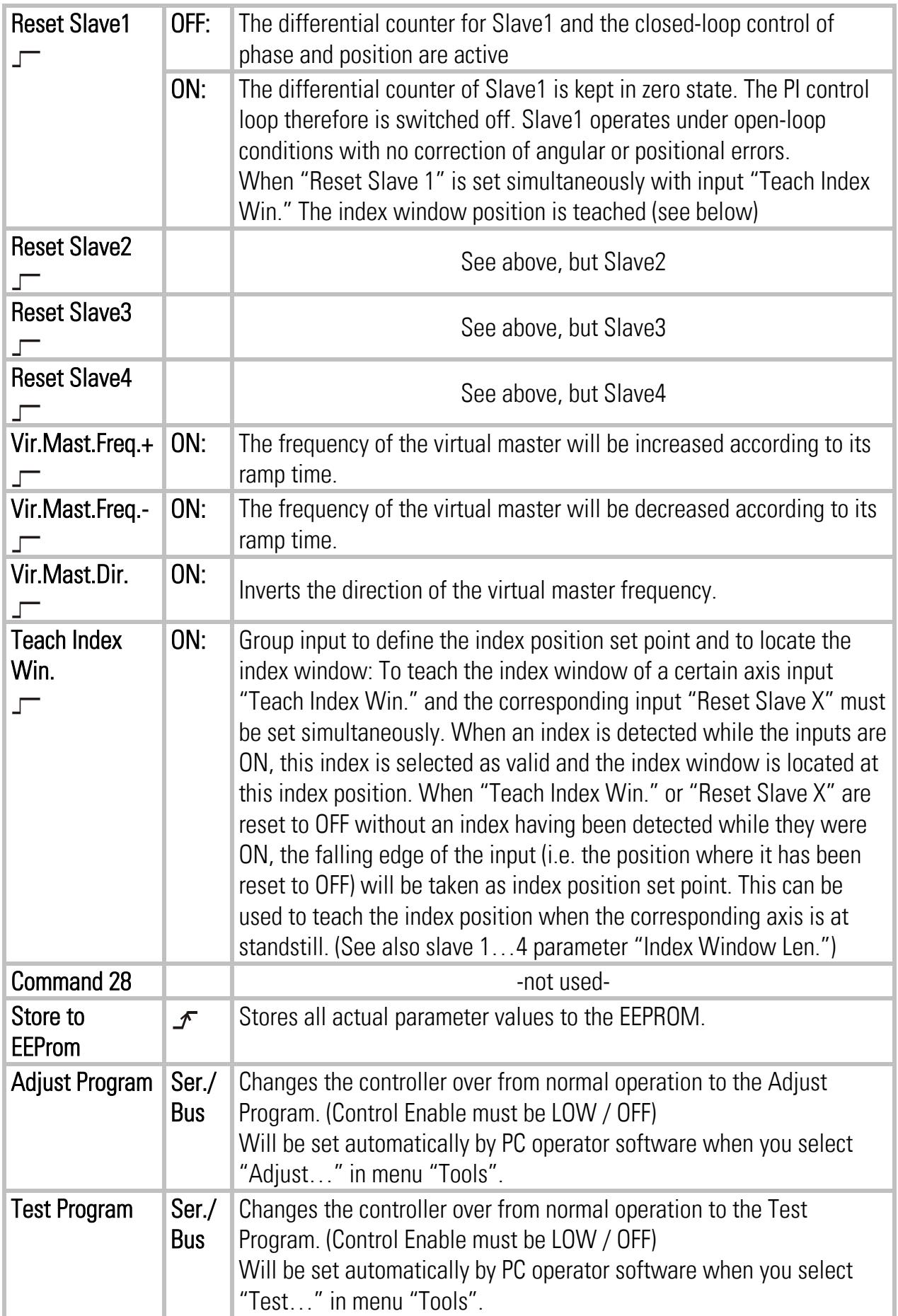

#### 9.1.2. Outputs

Output signals that are in use for the current application are marked with a text, unused outputs are marked with "Output …" only.

It is possible to assign each output signal to any of the 8 hardware outputs that are accessible via screw terminal X7 (marked "Cont.Out"), please see chapter 9.1.3 for details. The number of the hardware output "Out…" assigned to the output signal is displayed in the corresponding lateral indicator box.

The indicator box shines red when the corresponding output signal is on (the assigned hardware output then is HIGH), otherwise the box remains white (the assigned hardware output then is LOW).

All output signals appear on the PC screen and are accessible via serial link or CAN-Bus, independent of they are assigned to a hardware input or not.

#### Ready **Indicates that the unit is ready to work after power-up, initialization and self**test. This output, however, is not a guarantee for trouble-free operation of all functions. Alarm  $\blacksquare$  Collective Alarm output for the individual alarms of Slaves 1 – 4 as described below. The output is HIGH whenever one ore several Slaves signal "Alarm". Maximum Correct. Collective output for the individual signals of Slaves  $1 - 4$  for maximum correction, as described below. The output is HIGH whenever one ore several Slaves signal "Max. Correction" **Index o.k.**  $\Box$  Collective output for the individual "Index o.k." signals of Slaves  $1 - 4$  as described below. The output is HIGH only, when all of the drives that operate in index mode signal "Index o.k." at a time. Vir. M. in motion This output is HIGH when the actual frequency generated by the Virtual Master is higher than the standstill definition set to register "Zero-Freq.V.Master" Mast.1 in motion This output is HIGH when the actual frequency on the encoder input defined as "Master1" is higher than the standstill definition set to register "Zero-Freq.Master1". Mast.2 in motion This output is HIGH when the actual frequency on the encoder input defined as "Master2" is higher than the standstill definition set to register "Zero-Freq.Master2". **Error** This output goes HIGH when during initialization or operation an error is detected. Alarm Slave1 Indicates that Slave1, with respect to it's Master, actually runs with a positive or negative phase error higher than the limit set under parameter "Alarm". Alarm Slave2 as above, but Slave2

#### Meaning and function of the output signals:

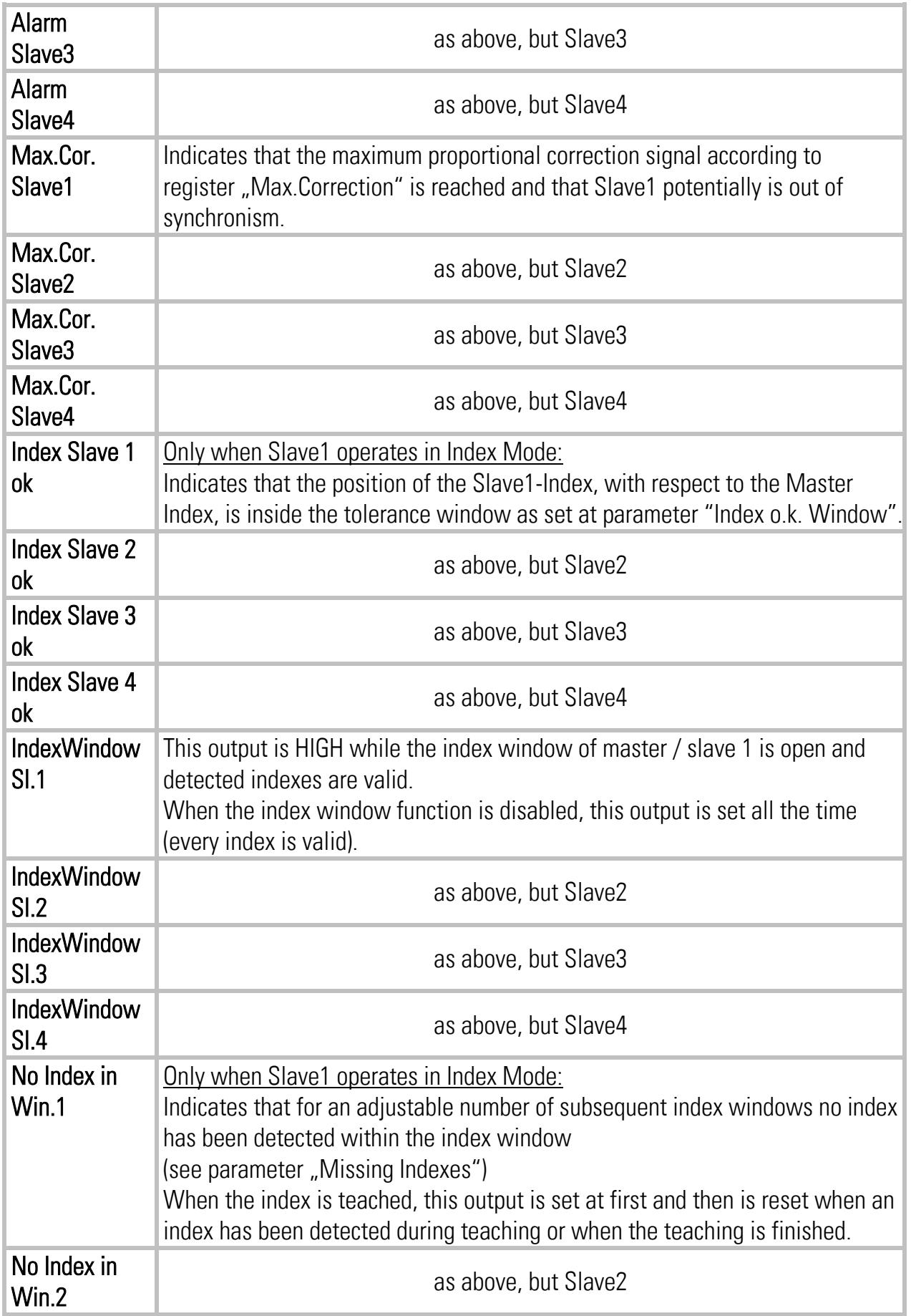

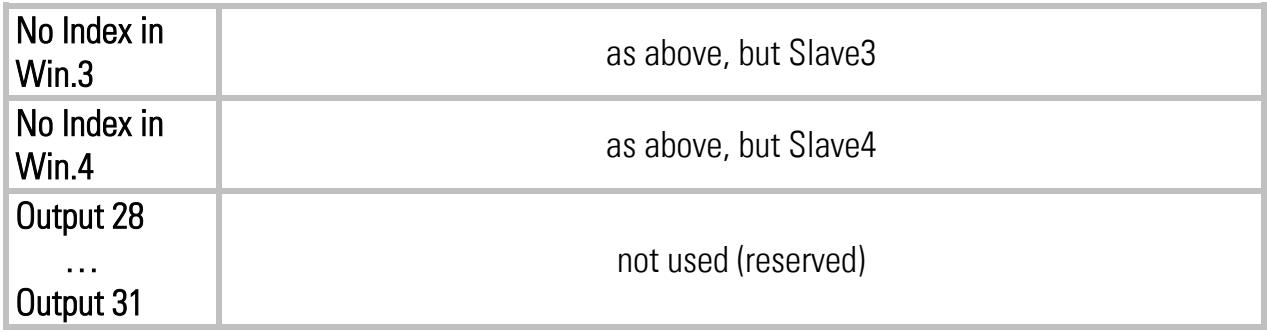

#### 9.1.3. Assignment of Hardware Inputs and Outputs

By using register card "IO Definition" nearly all input and output signals can be assigned to the hardware inputs and outputs, respectively:

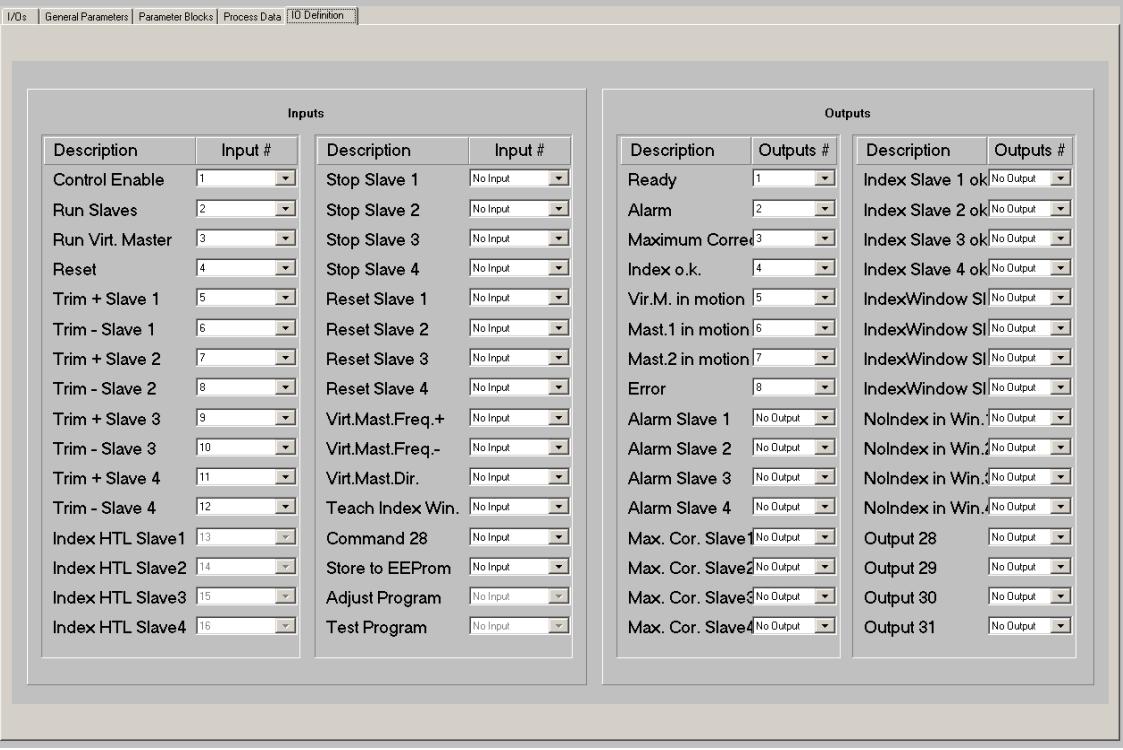

Any hardware input can be assigned to several input signals at the same time if necessary. The hardware input then switches all input functions associated in parallel.

Also any hardware output can be assigned to several output signals at the same time if necessary. Then the output signals are logical OR'd, i.e. the hardware output is set to high if any of the associated output signals is set to on.

Fixed assignments that cannot be changed (e. g. Index signals) are marked in grey color. The input/output assignment is stored to EEPROM when leaving this register card.

### 9.2. General Parameters

This register card holds the essential variable settings of general nature

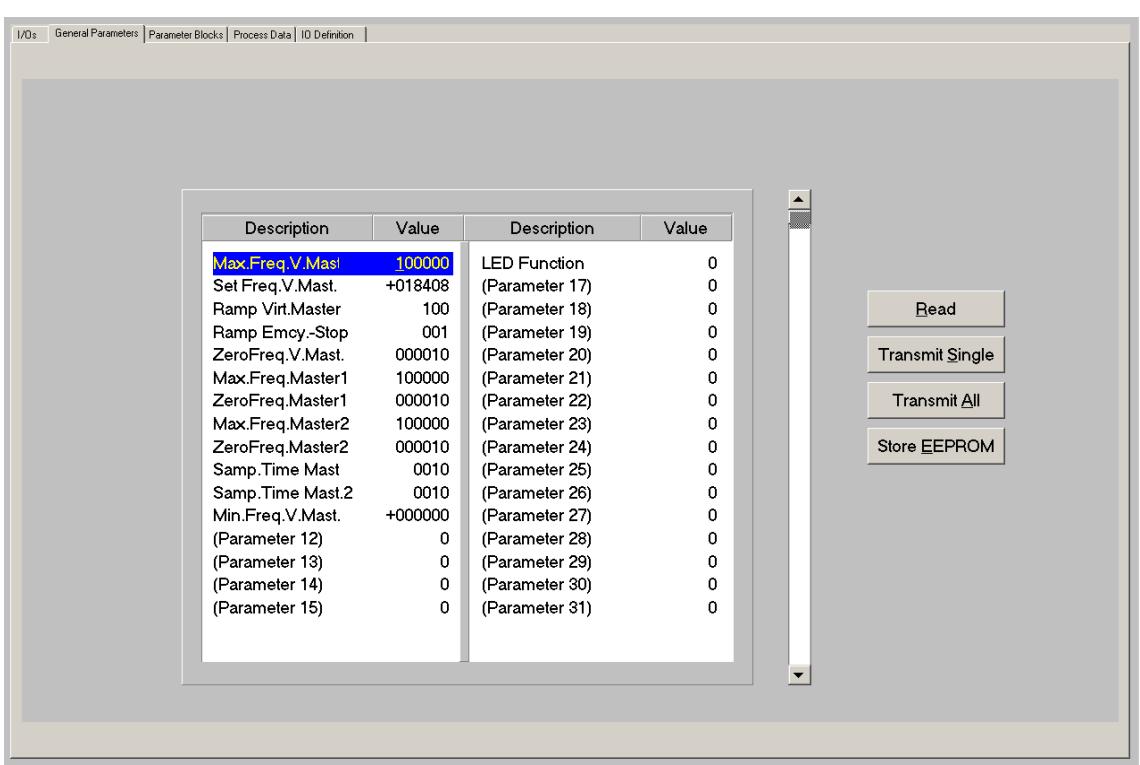

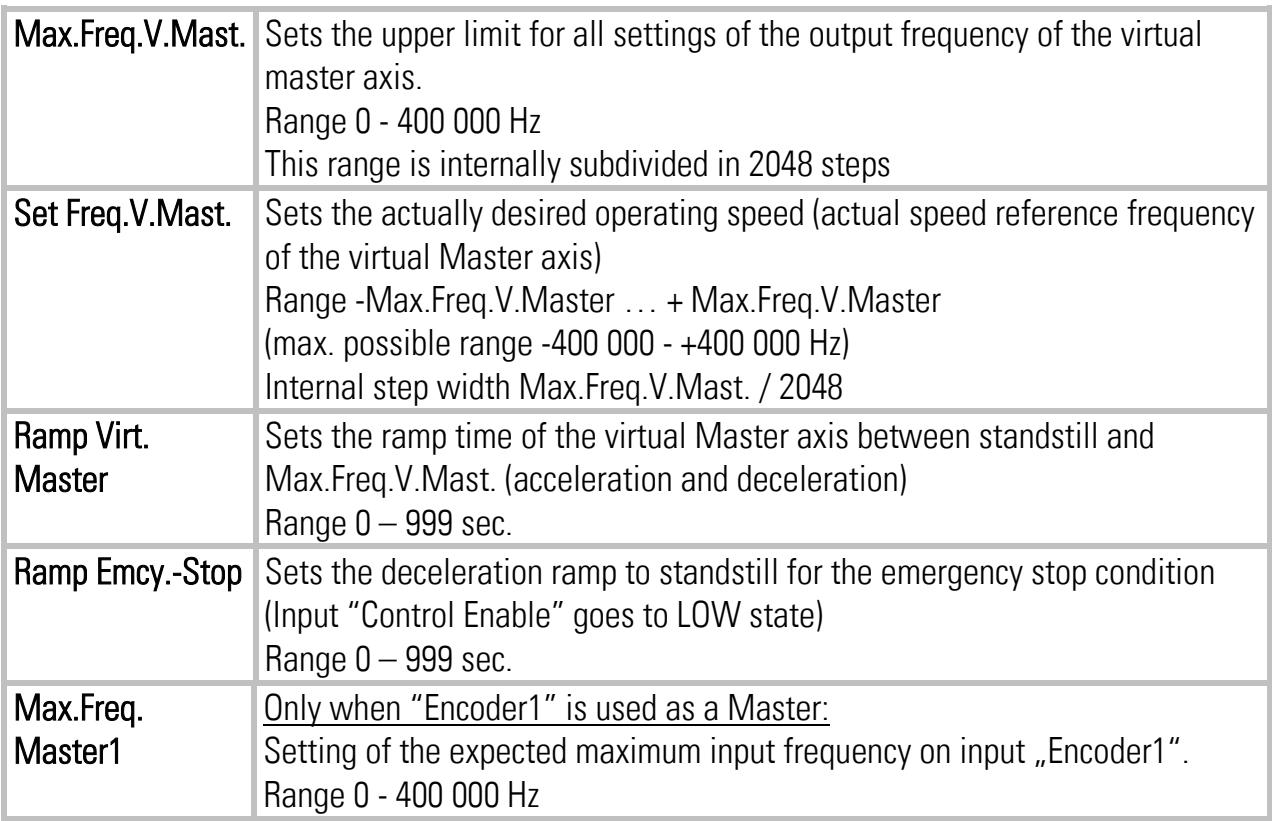

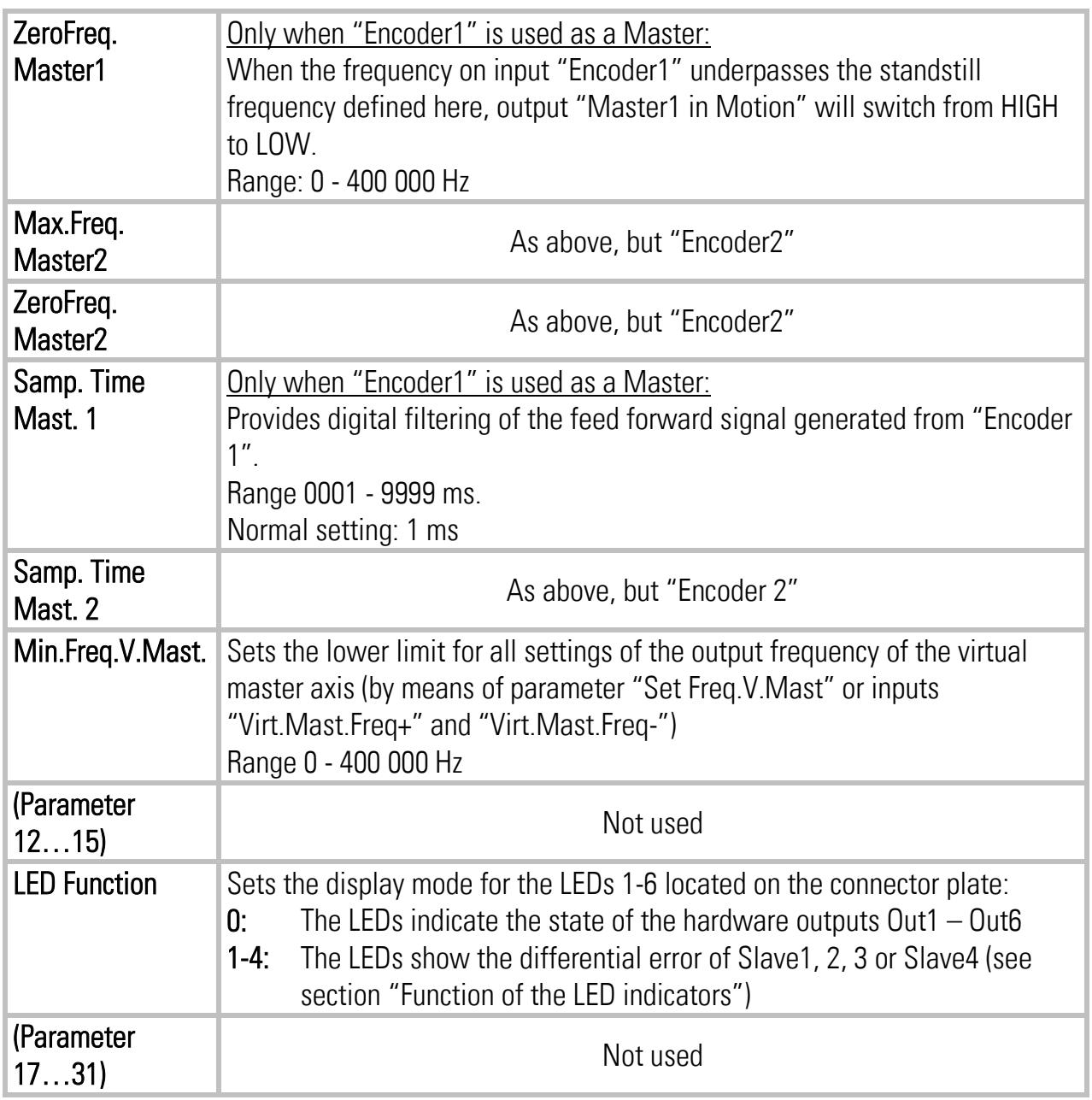

### 9.3. Parameter Blocks

This field contains more parameters and machine specifications, separated to clearly arranged blocks.

#### 9.3.1. Slave 1 – Slave 4

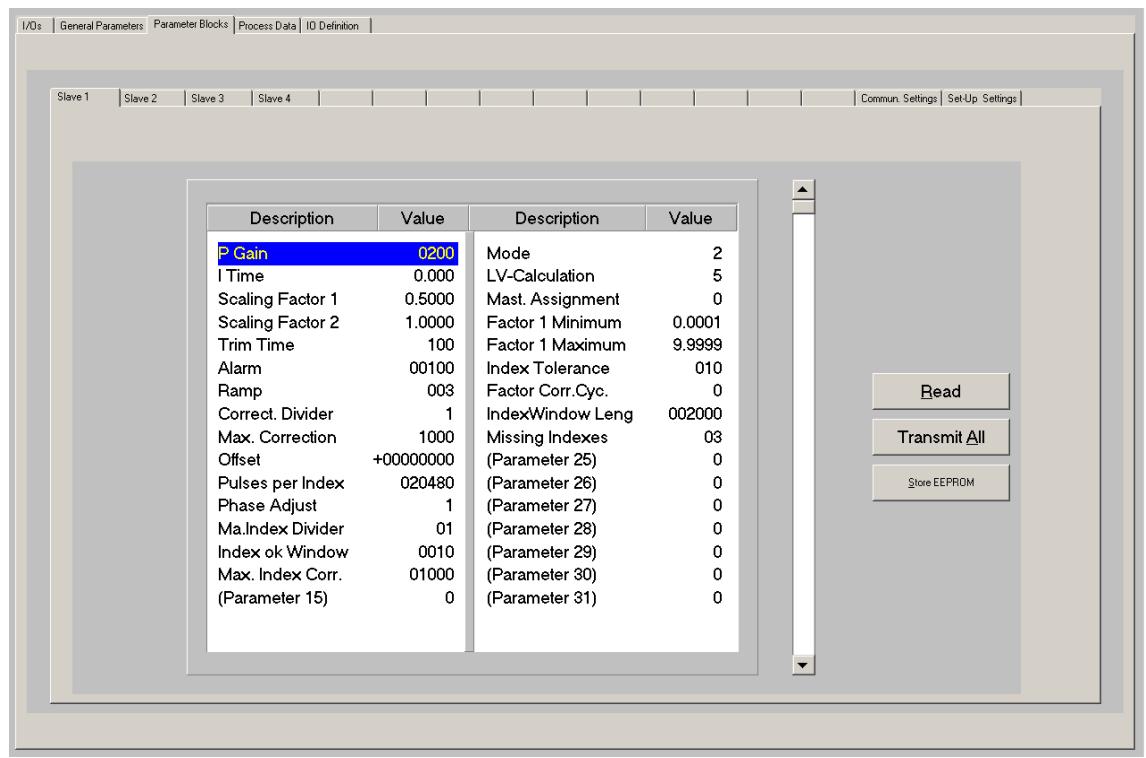

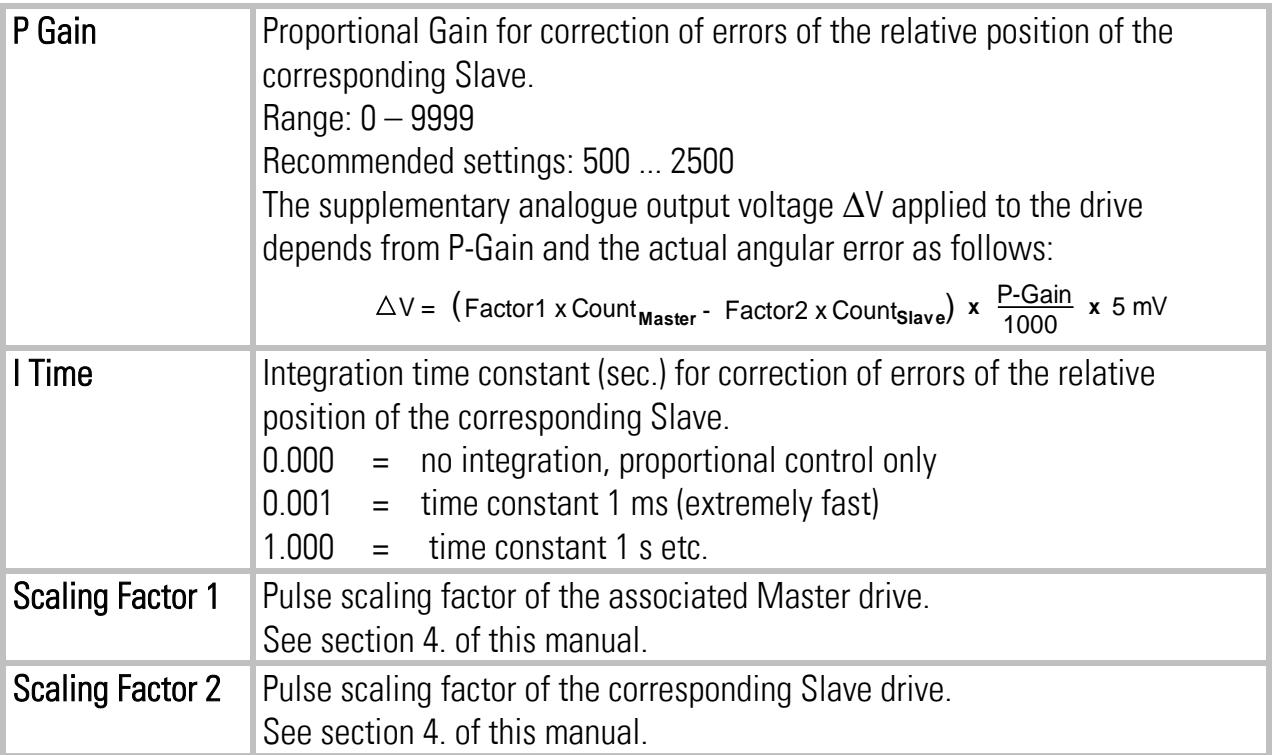

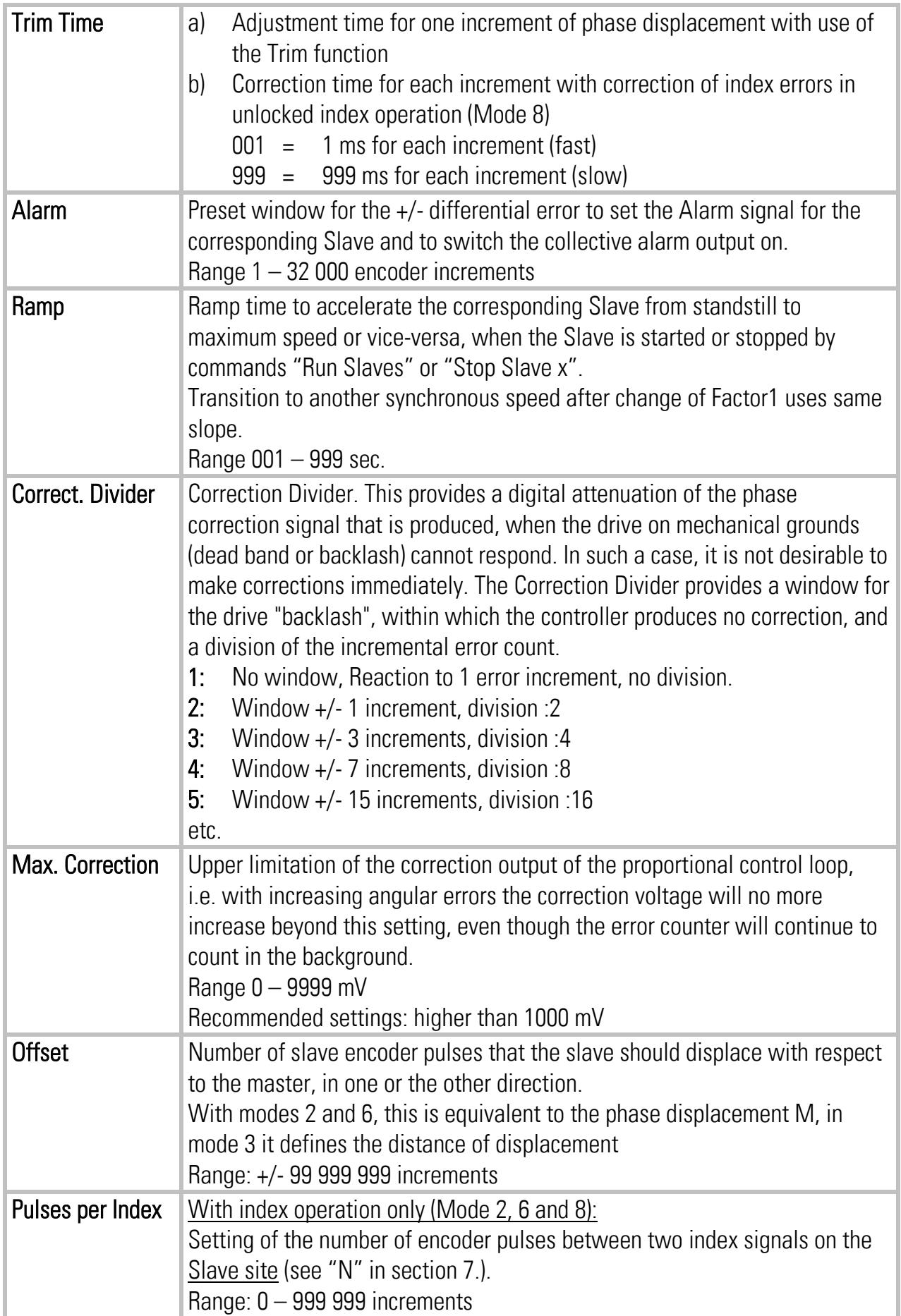

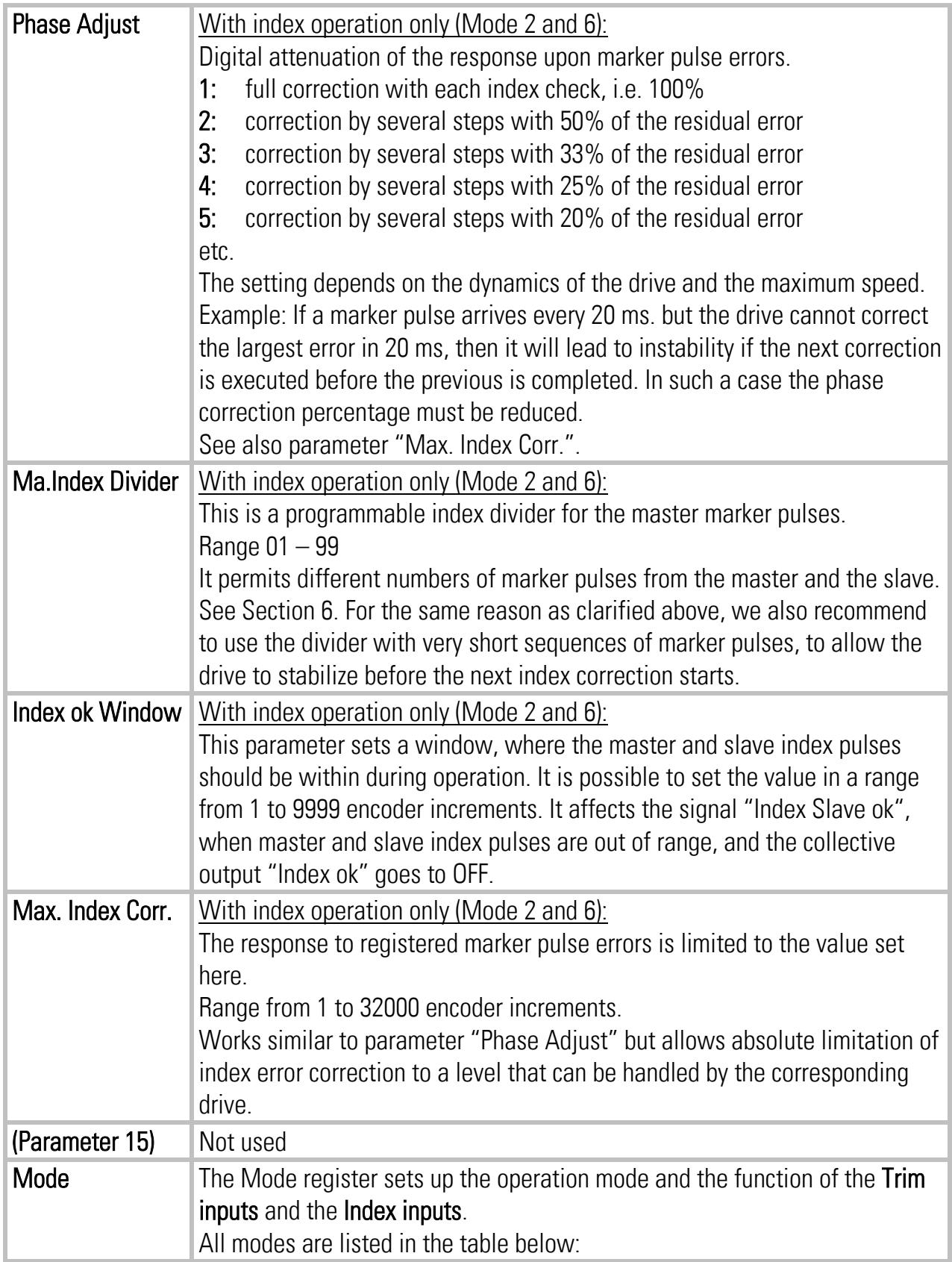

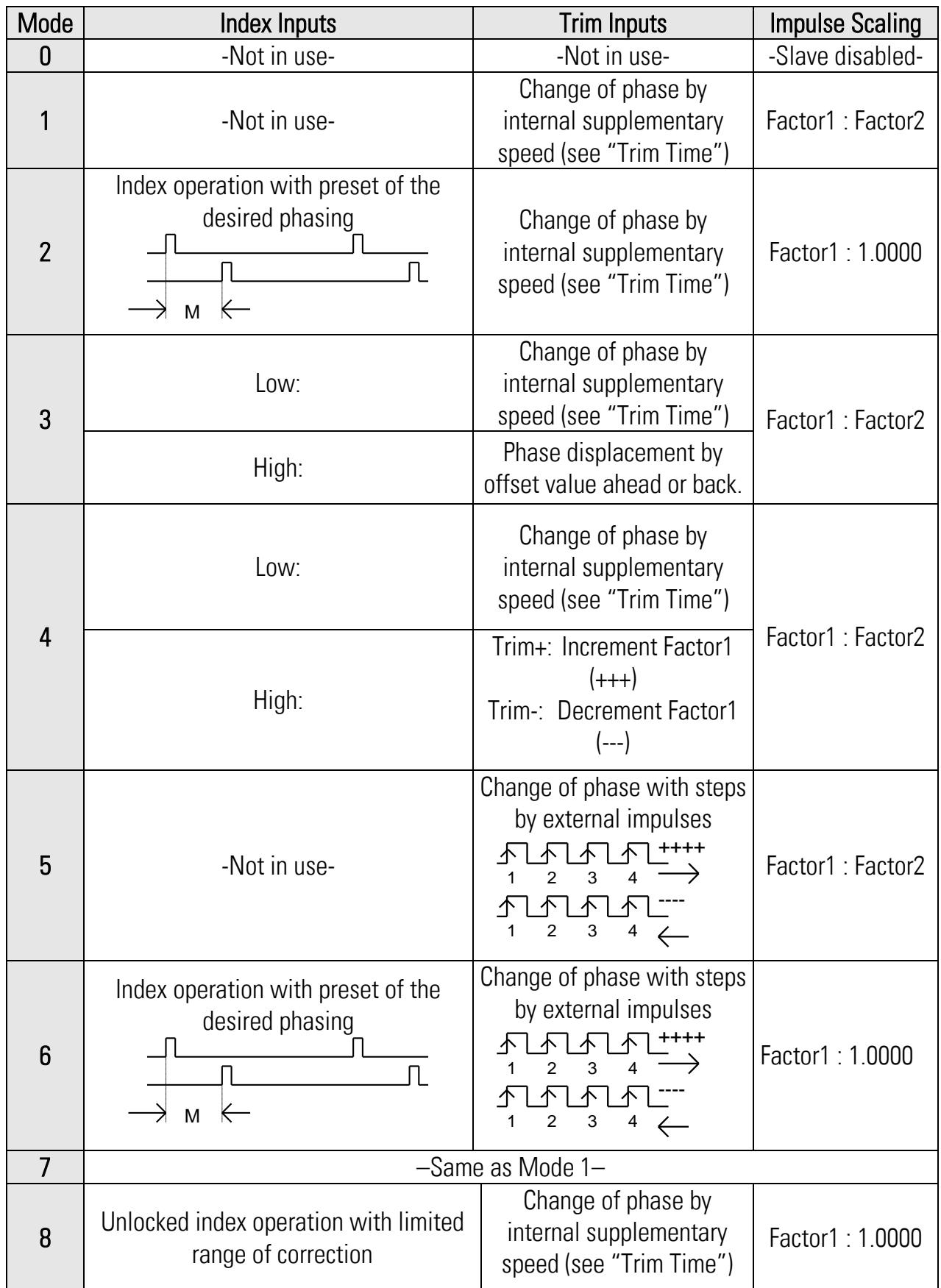

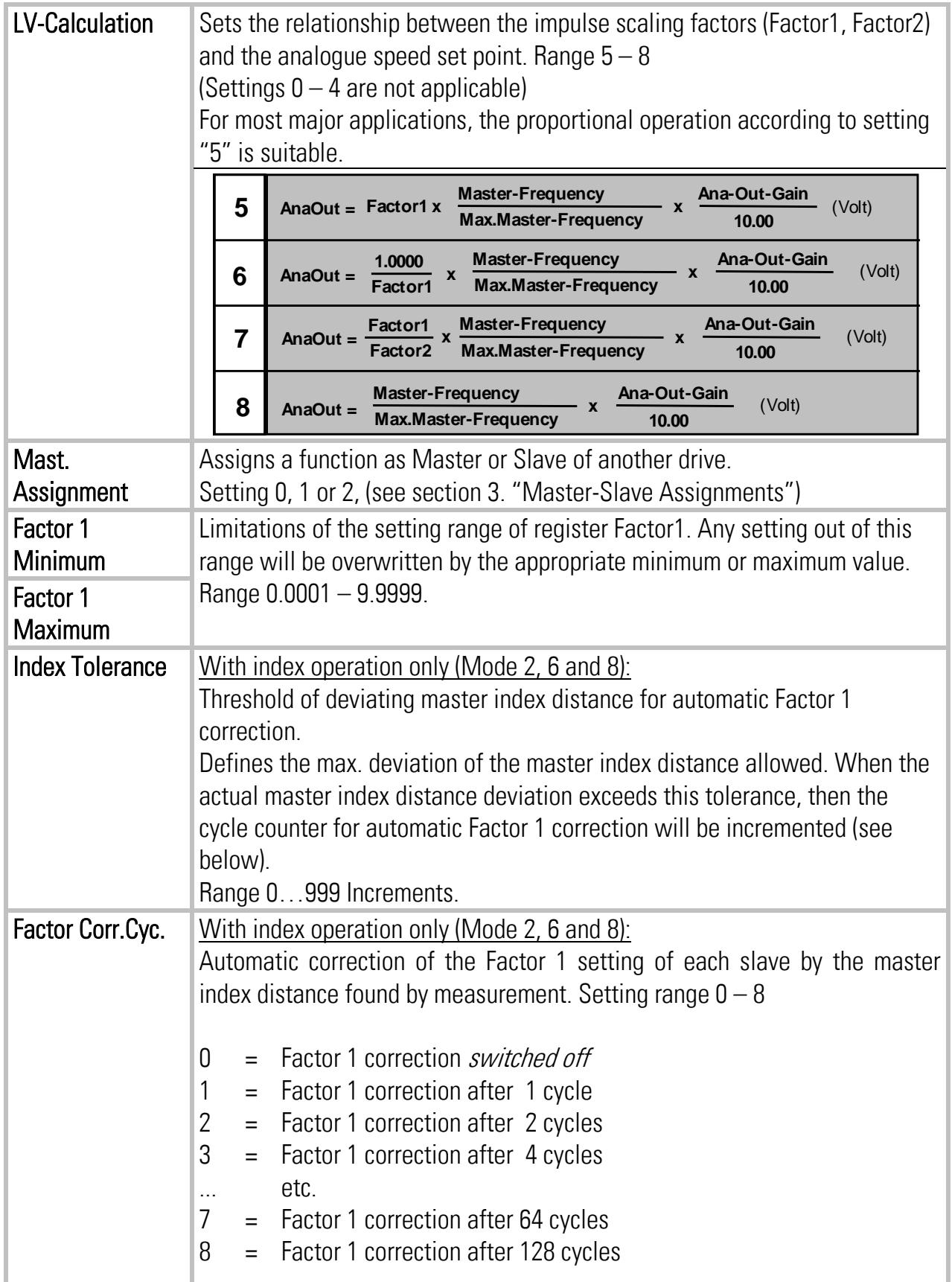

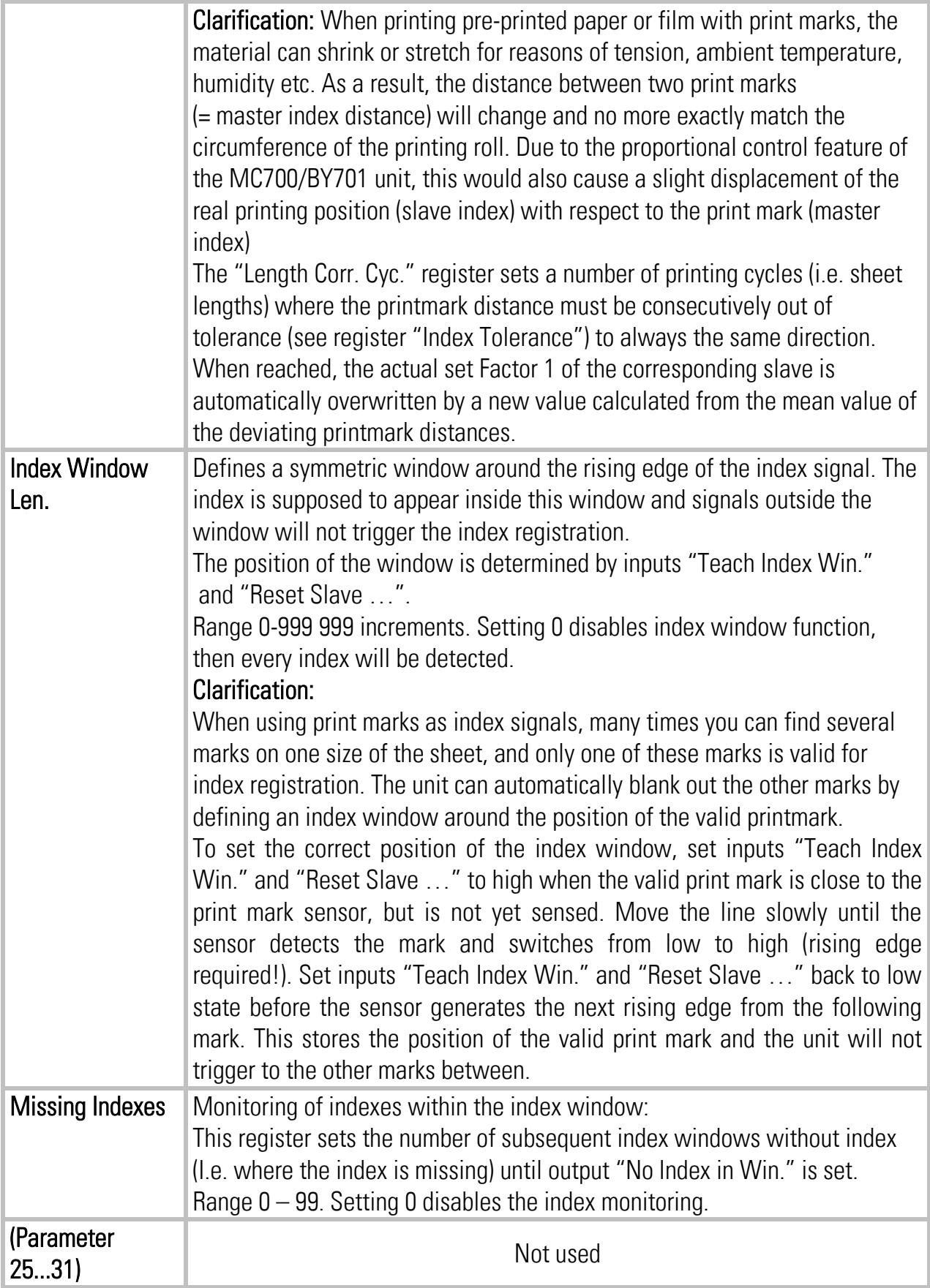

#### 9.3.2. Communication settings:

This register card sets the communication parameters for the CAN interface and the serial link.

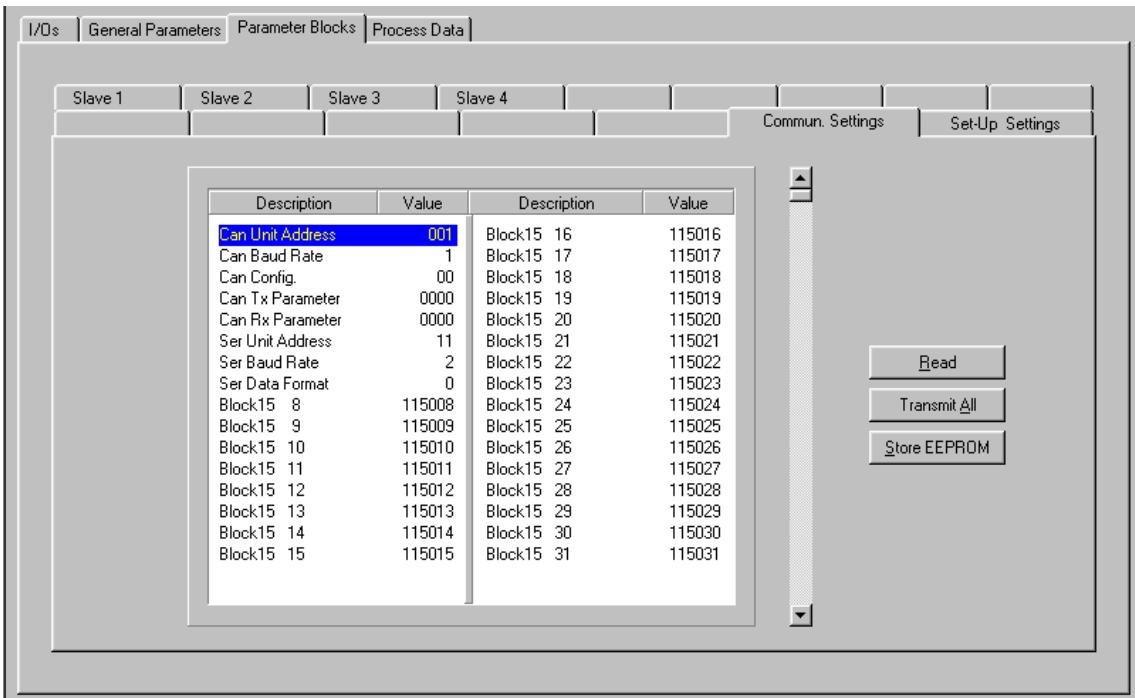

Settings and operation of the CANopen interface are explained separately in the manual CI700, which is available on our homepage or on our CD-ROM

The serial link uses the following parameters:

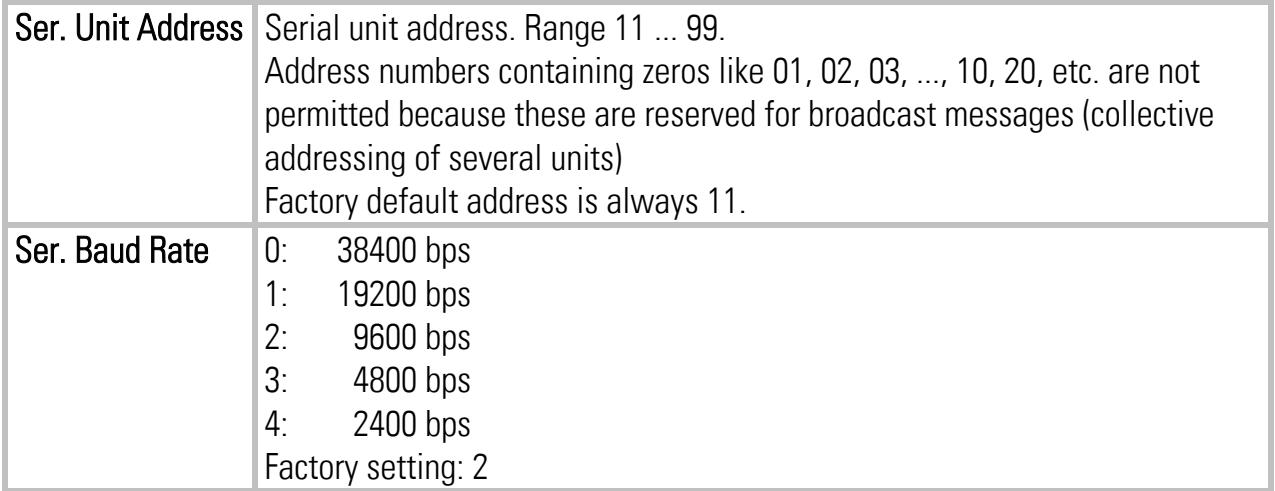

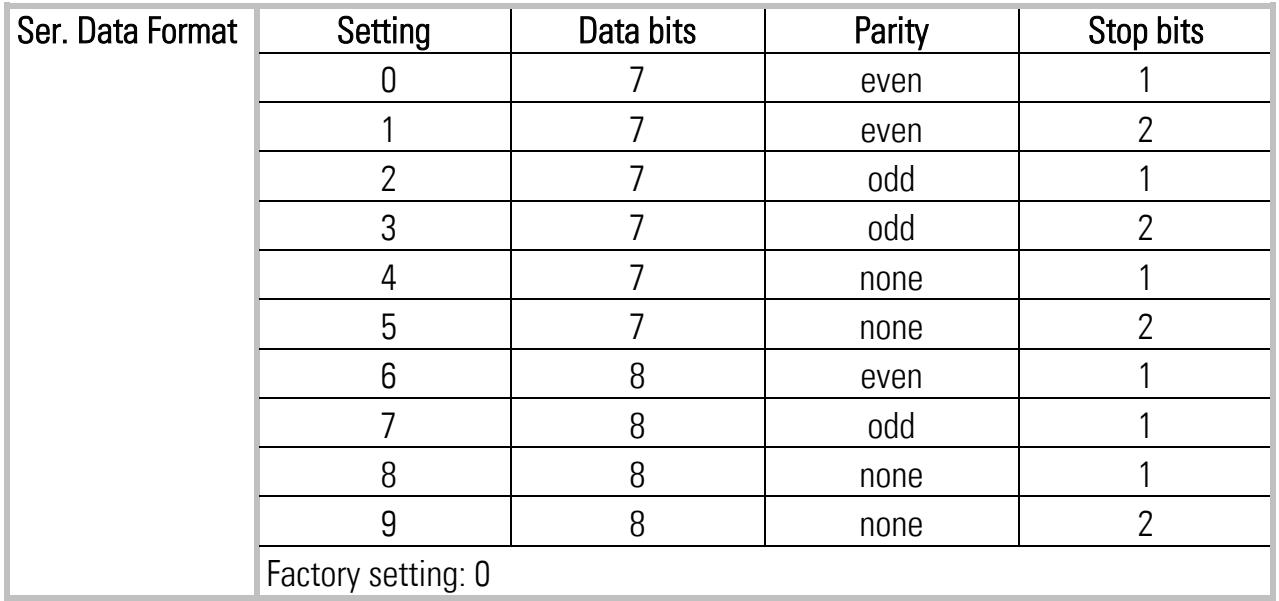

#### 9.3.3. Setup Settings:

These settings define all important hardware properties of inputs and outputs of the MC700 controller. You must only make settings for these functions that are really used and wired with this application.

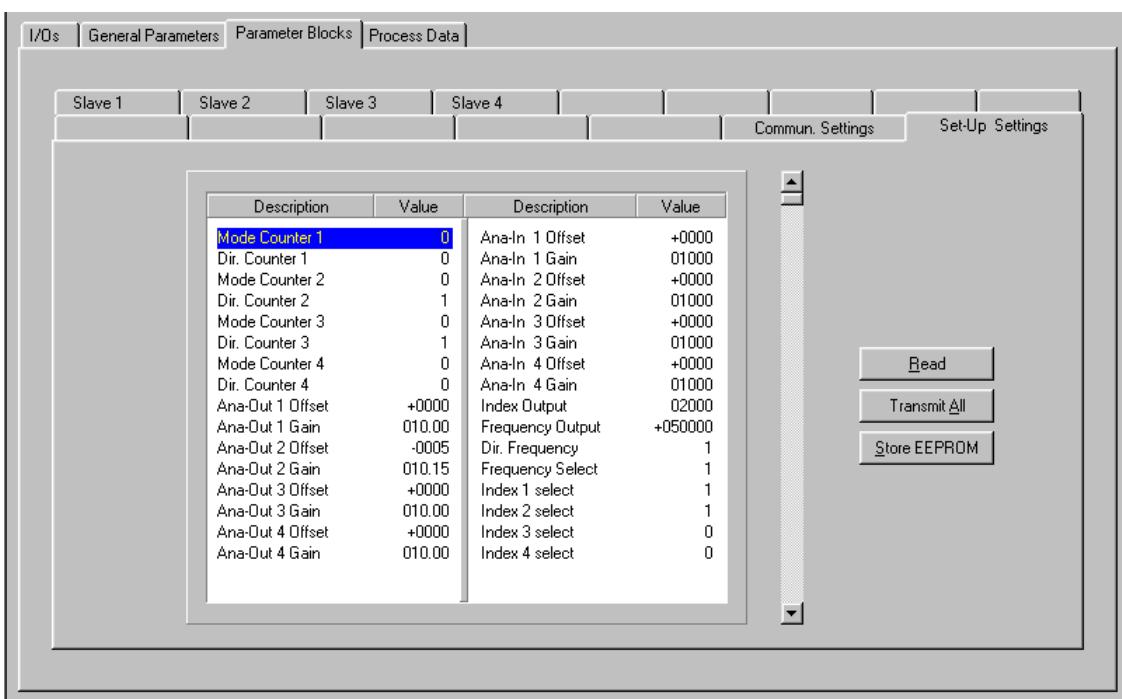

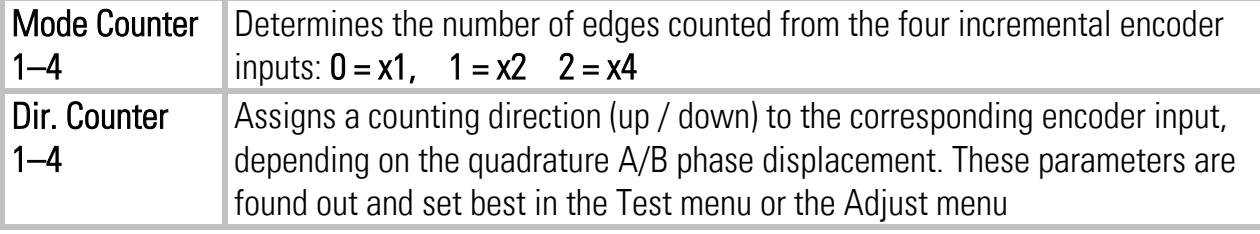

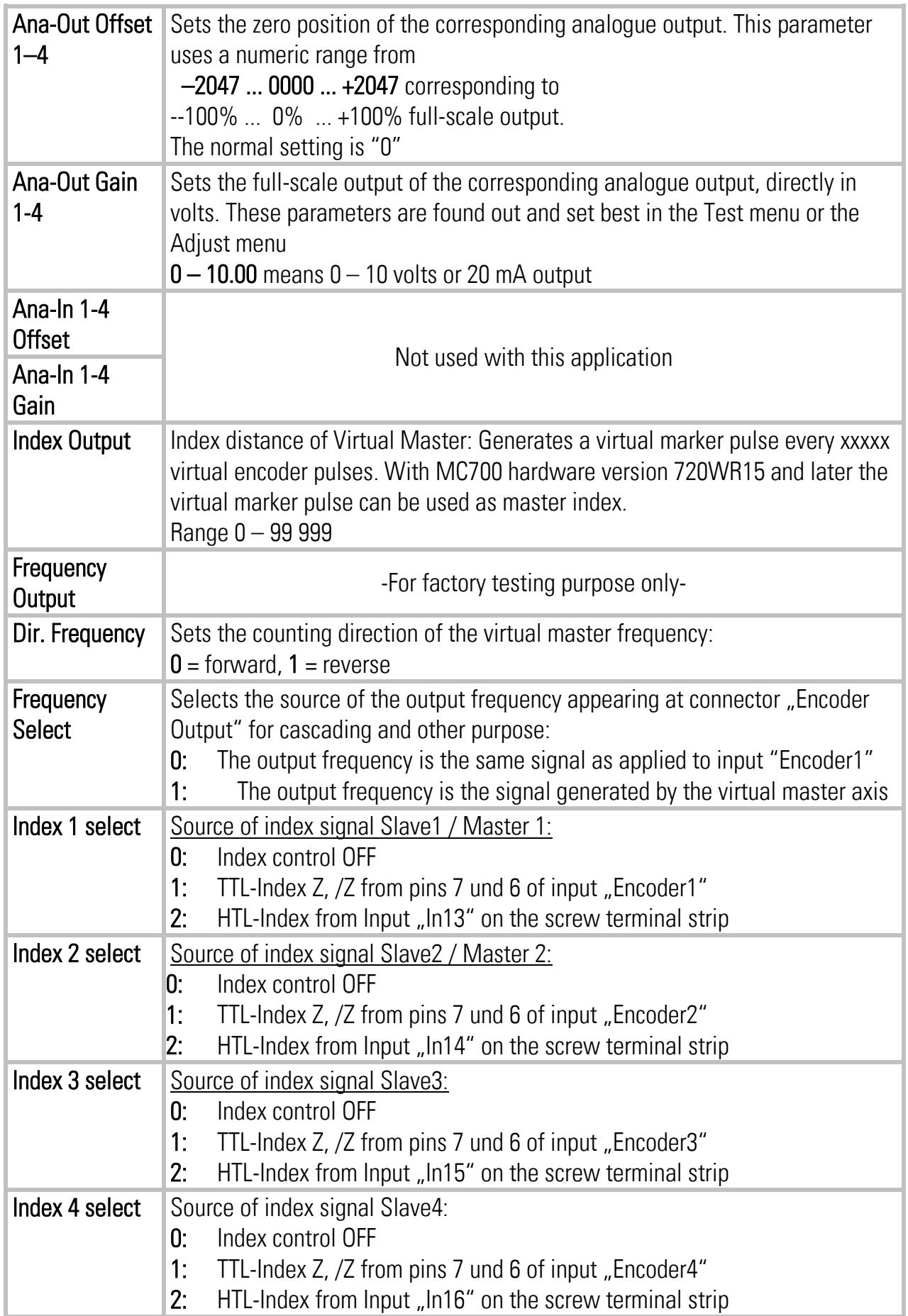

### 9.4. Process data (actual values)

You can follow all real process data assigned to this firmware, when you open the register card "Process data". These actual values are updated continuously.

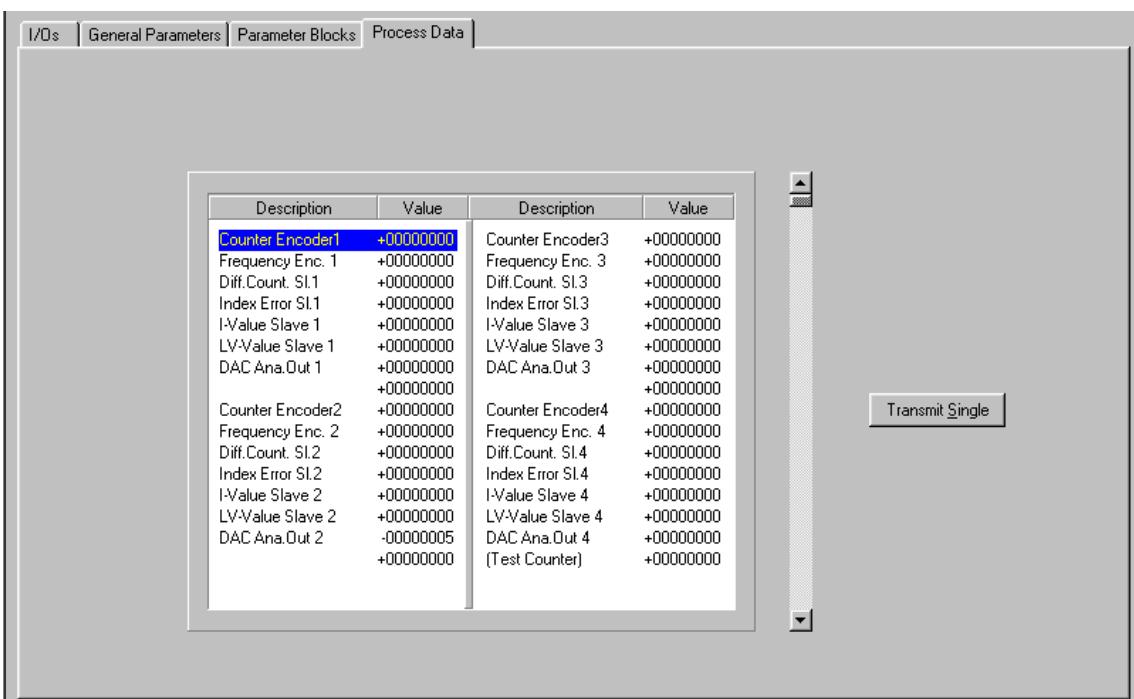

You find a description of the actual process data values in the corresponding table of chapter 14.

## 10. Function of the LED indicators

There are 6 red LEDs mounted to the connector plate of the unit, for display of the actual positional error of the slave position with regard to the scheduled position. The LEDs are scaled in "encoder increments" and the update cycle is less than one millisecond. Therefore, this simple means of error display provides good information about the dynamic performance of the control loop.

For assignment to one of the Slaves see parameter "LED-Function".

With hardware version MC720, also the front LEDs operate in a similar way.

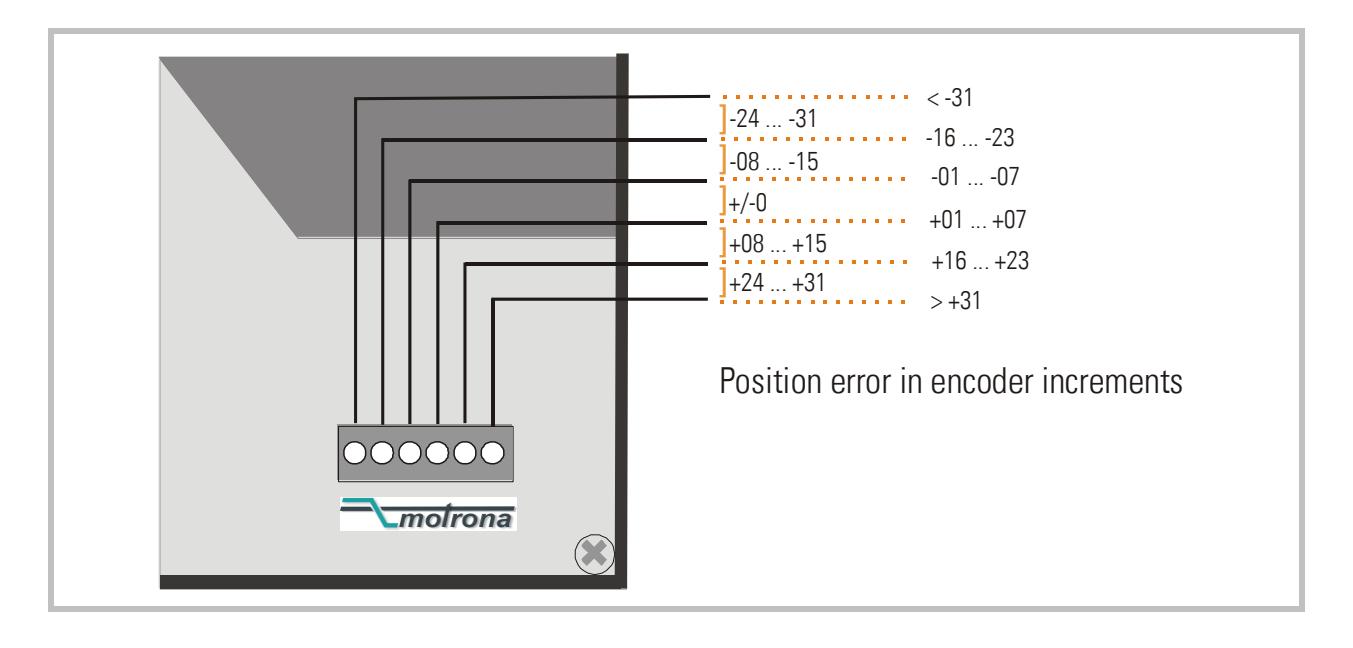

## 11. Error messages

Upon detection of an error, the output "Error" switches to HIGH. Where your PC with OS50 software is online, you can read the error message at the bottom of the screen.

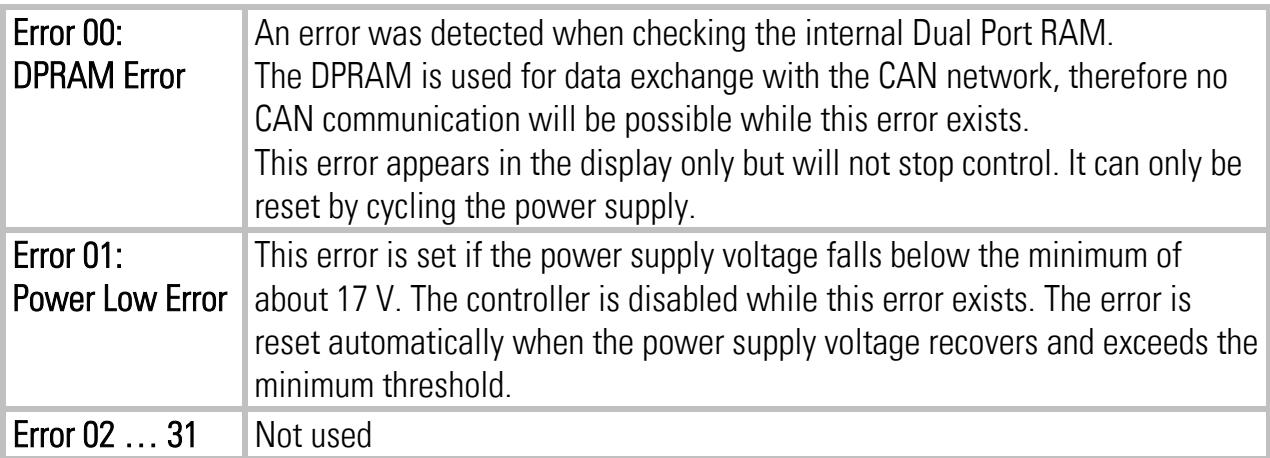

## 12. Steps for Commissioning

For set-up and commissioning of all drives, the "Adjust" menu is available under "Tools" in the main menu of the screen. To start the Adjust menu, input "Control Enable" must first be LOW. At this time, all drives must be adjusted to a proper and stable operation over the full speed range. Slave drives need a maximum of dynamics and response (set ramps to zero, switch of any integral or differential component of the internal speed control loop, operate the drive with proportional speed control only, with the proportional Gain as high as possible).

Before you start the Adjust menu, make sure that all parameters on the required register cards are set correctly. Where you find the possibility for integration, please switch it off for the first steps (set "I-Time" to 0)

The Adjust Program is used to set the directions of rotation of the encoders and to adjust the analogue output levels and the Proportional Gain. Also, the screen displays the actual encoder frequency and the number of increments between two marker pulses (Z-Distance, with Index operation only).

Please note: For the adjustment procedure, all Slaves use always the virtual master axis as a reference, no matter to which Master it is associated.

### 12.1. Preparations

Register cards "Adjust Slave 1" to "Adjust Slave 4" select the encoders connected to the corresponding input, independent of their assignment to be Master or Slave (all encoders are temporary treated as Slaves in this menu).

When the corresponding input is set for Master function, the motion requested for the adjustment procedure must be made by hand or by applying a remote speed reference voltage to the drive.

When the corresponding input is set for Slave function, the controller will generate the speed reference voltage to move the drive. For this, the following settings must be made:

- Frequency Preset: Set the virtual speed that you would like to use for adjusting the Slaves. This setting is directly in Hz of Master encoder frequency and the default value is 10% of the maximum frequency you have set before (= recommended speed for adjustments).
- Ramp Time: This ramp time is used for all acceleration and deceleration of Slaves during the adjust procedure.
- P-Gain: An initial setting of 500 is recommended.
- Ana-Out-Gain: Start with the default value of 1000, which corresponds to a maximum analogue output of 10.00 volts.

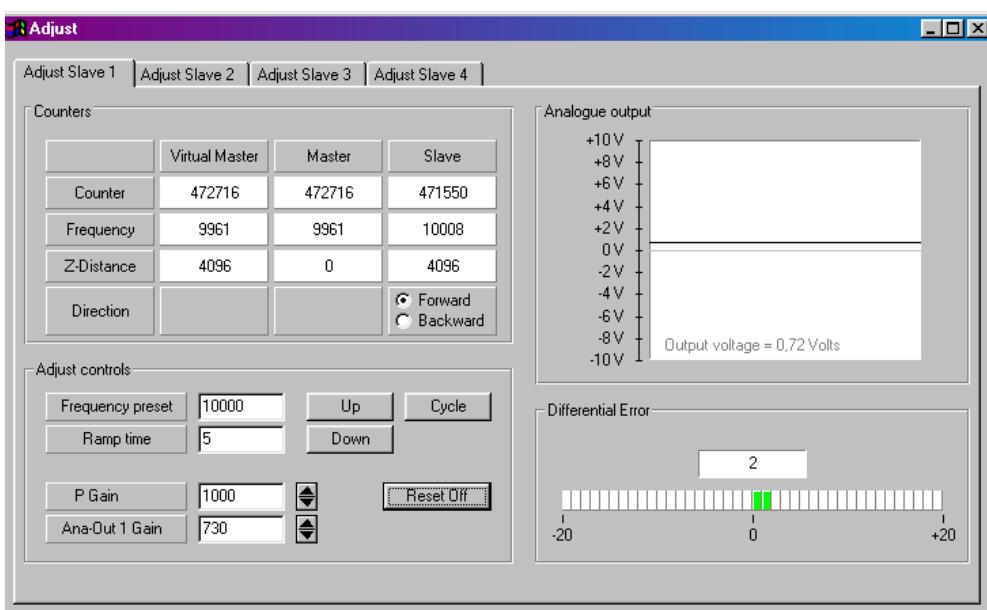

### 12.2. Direction of Rotation

This definition must be met for every encoder connected to the unit, no matter if it operates as a Master or a Slave.

#### With Master encoders:

- Move your Master encoder into **forward** direction (manually or by means of a remote speed signal to the Master drive)
- Observe the counter in the "Slave" column (see arrow). It must count up (increment)! Where you find it counts down, please click to the unchecked direction box of the Slave column (Forward or Reverse) to change the direction.

#### With Slave encoders:

- Click to the "Up" key to start the slave drive. The Slave will ramp up to the speed according to your previous ramp and frequency settings. It is a must that the Counter in the "Slave" column counts up (increments). Where you find it counts down (decrements), please click to the other direction box (Forward or Reverse) to force it to upwards count.
- Once it counts up, click to the "Down" key to stop the drive again. The definition of direction of rotation has been stored to the unit now.

#### Only when the slave counter counts up while the according axis moves forward, the definition of the Encoder direction is correct!

### 12.3. Tuning the Analogue Output

(to be accomplished with Slaves only)

- Start the drive again by clicking "Up". Now switch the Reset to OFF by clicking to the Reset key showing actually "Reset On". This activates the closed loop control.
- Observe the color bar and the differential counter in the field "Differential Error". There are two possibilities:
- a) The bar graph moves to the right and the counter counts up  $(+)$ : This indicates that the analogue output is too low. Please increase the setting of "Ana-Out Gain" by overtyping the figures or by scrolling up with the arrow key.
- b) The bar graph moves to the left and the counter counts down (-): This indicates that the analogue output is too high. Please decrease the setting of "Ana-Out Gain" by overtyping the figures or by scrolling down with the arrow key." Ana-Out Gain" is set correctly when the bar graph remains in its centre position and the differential counter swings around zero (i.e. +/-8)

Hint: You can reset the differential counter to zero at any time between, by cycling the "Reset" command.

### 12.4. Setting of the proportional Gain

The setting of register "P-Gain" determines how strong the controller responds to position and speed errors of the drive. In principle, this setting therefore should be as high as possible. However, depending on dynamics and inertia of the whole system, too high gain values will produce stability problems.

Please try to increase the setting of P-Gain from 500 to 1000, 1500, 2000 etc. However, as soon as you find unsteady operation, noise or oscillation, you must reduce the setting again correspondingly.

We also recommend using the automatic "Cycle" function for observations of the stability. When clicking to this key, the drive will continuously ramp up and down while you can check the color bar and the differential counter for stable operation.

#### Once you have done these steps, you can leave the Adjust menu and your machine is ready for operation.

### 12.5. Hints for final operation

• Integrator: When, for stability reasons, you needed to keep your "Gain Correction" value low, any important non linearity in your drive system could cause changing phase errors\* with changing speeds or loads (e.g. color bar deviates to right at low speed, stays in centre at medium speed and deviates to left at maximum, speed).

Where your differential counter remains in an acceptable range around zero (e.g. - 5....0....+5), there is no need to use the Integrator and you can leave the "Integration Time"" setting at 000.

Where you feel your phase accuracy must become better, set "Integration Time" to 50....40....30 20....10 or even lower. The Integrator will move the phase error always into a +/- 6 increments error window and the lower the setting, the faster the speed of compensation. Too low settings (= too high integration speeds) will however result in oscillation.

With Index operation, the Integrator is automatically switched off, as the marker pulses will compensate for phase errors.

• Correction Divider: Where you find your color bar oscillates quickly around zero over several fields, this indicates your encoder resolution is high with respect to mechanical clearance and backlash. Set the correction divider to 2 or 3 to get more stable operation.

Please note that a deviation of the color bar does not indicate a speed error at all, unless the differential counter shows figures outside a +/- 1024 error increment range. Inside this range, the speed is error-free and deviations only refer to a constant number of encoder increments that the Master leads or lags the Slave.

## 13. Hints for controller type MC720 with integrated operator terminal

Controllers type MC720 are equipped with a keypad and a LCD display, providing all entries and operations of the controller.

### 13.1. Setting of parameters and registers

All the menu structure of the LCD display is fully similar to the structure of the register cards with the PC software. To start the menu, press F1. Select the menus and sub-menus by using the arrow keys and. Confirm your choice by Enter. With all further actions, Enter will go forward and PRG go back in the menu structure.

For all operations, just follow the hints given on the LCD menu. Once you have studied section 9 of this manual, all keypad and LCD operations will be self-explaining.

#### Actually, the keyboard of MC720 allows parameter changes only in the Stop state (input "Run Slaves" = LOW).

You can however change all settings "on the fly" when using serial or field bus communication.

### 13.2. Display of actual process values

During normal production, you can use the LCD for display of interesting actual values and process data. The PC operator software allows you to define, to scale these values, and to add text comments according to your choice.

The menu "LCD Definitions" can be found under "Extras" of the headline menu.

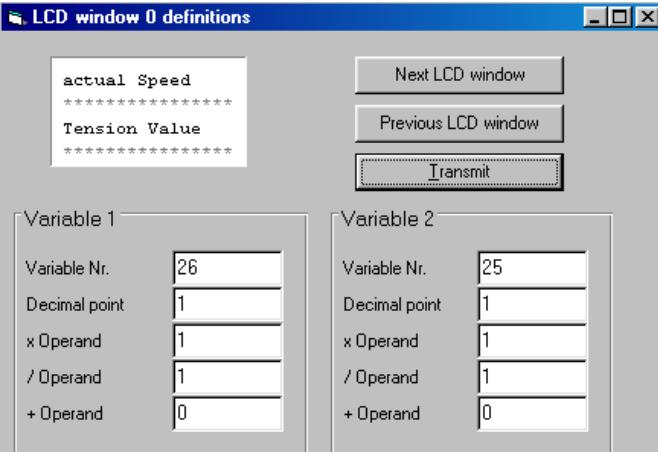

• There are totally four LCD windows accessible  $(0-3)$  and the actual window number appears in the blue headline. To change from one window to another, use the keys "Next LCD window" or "Previous LCD window".

- Each window allows displaying two actual values with two text comments. The line with asterisks \*\*\*\*\*\*\* serves as space holder for the values displayed later on the LCD. When you click to the text line, you can edit the text comments according to your need (max. 16 characters for each text comment)
- Variable Nr: Defines which of all available values should appear in the display. Please choose one of the 32 available actual values  $(00 - 31)$  as shown on the screenshot "Process Data" in chapter 9.4 and in the corresponding table in chapter 14.
- Decimal point: Defines the position where a decimal point should appear on the LCD display (0=no decimal point).
- xOperand, /Operand, +Operand: These 5-decade operands can be used to change the scaling of your display value to the desired engineering units.

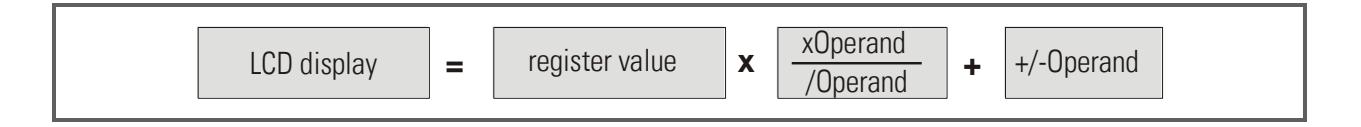

When you have entered your specifications to a window, click to "Transmit" to store your definitions to the controller.

In production state, you can use the key F2 to switch from one of the four windows to the next and to read the actual values you have assigned.

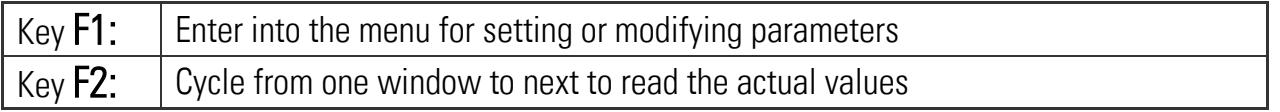

## 14. Parameter tables

#### General Parameters

![](_page_42_Picture_200.jpeg)

![](_page_43_Picture_688.jpeg)

### Parameter Blocks: Slave 1…4

Î.

#### Communication Settings

![](_page_44_Picture_447.jpeg)

### Setup-Up Settings

![](_page_44_Picture_448.jpeg)

\*) Not used for this application

#### Process Data (Actual Values)

![](_page_45_Picture_284.jpeg)

![](_page_46_Picture_352.jpeg)

#### Input signals (Commands)

![](_page_47_Picture_380.jpeg)

#### Status of Inputs and Outputs

![](_page_47_Picture_381.jpeg)